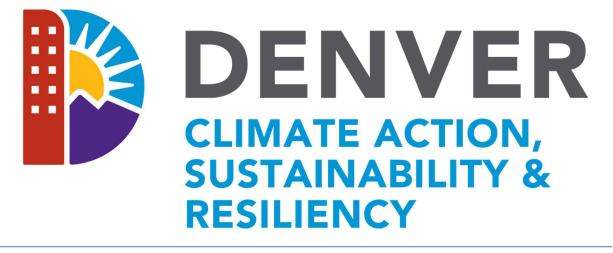

# HOME ENERGY REBATE: PROCESS MANUAL

Version

1.5

| Version | Date          | Comments                                                                    |
|---------|---------------|-----------------------------------------------------------------------------|
| 1.1     | Feb 24 2023   | Minor edits for external release and added product check list               |
| 1.2     | March 10 2023 | Edits by the City and added presentation slides                             |
| 1.3     | Aug 29 2023   | Update SEER2 ratings for ASHP and MSHPs and AHRI Pre-<br>application review |
| 1.4     | Mar 12 2024   | Update Screenshots, added new processes                                     |
| 1.5     | April 14 2024 | Update License Requirements for ASHPs, MSHPs, GSHPs                         |

## **Program Introduction**

The Denver CARe Rebate Program is a program designed to reduce out of pocket expenses for Denver Residents to electrify their homes by providing rebates as an up-front discount. Contractors must be registered with the program in order to participate and are responsible for submitting applications and all required documentation through the program portal. Contractors submit applications for preapproval before the work begins to reserve rebate funding and ensures the project meets the requirements of the program. The program team reviews all applications within 10 business days. Once an application has been approved the contractor has 90 days to complete the works work (or in the case of a solar project 120 days). Contractors provide any Denver CARe rebates as a point of sale discount to the Denver Resident. Once approved the rebate amount will be reimbursed to the contractor. Upon completion contractors submit required documents and project information as a payment request through the portal. The program team reviews all payment requests within 10 business days. If you have any questions about the program, the portal, or rebates do not hesitate to contact us at DenverRebate@aptim.com or call 833-612-0622 Option 1.

# Contents

| Contractor Sign-in and Registration Processes                         | .3 |
|-----------------------------------------------------------------------|----|
| Adding A License                                                      | 7  |
| Submitting Applications                                               | 12 |
| Tracking Applications                                                 | 22 |
| Application Status Definitions                                        | 23 |
| Withdraw an Application                                               | 23 |
| Requesting a Contract Extension                                       | 23 |
| Requesting Payments                                                   | 26 |
| Other Rebate(s) in Payment Request                                    | 29 |
| Tracking Payment Requests                                             | 30 |
| Payment Request Status Definitions                                    | 31 |
| Tracking Approved Payments                                            | 31 |
| How to Edit a Payment Request                                         | 31 |
| How to Change the Equipment on Payment Request                        | 32 |
| How to Edit an Application                                            | 33 |
| Contact Information                                                   | 37 |
| Appendix A: Application Requirements by Product Check List            | 38 |
| Appendix B: Contractor Portal Training January 5 <sup>th</sup> , 2023 | 46 |

### Contractor Sign-in and Registration Processes

1. Navigate to the portal via the link: Home (denverhomeenergy.aptim.com).

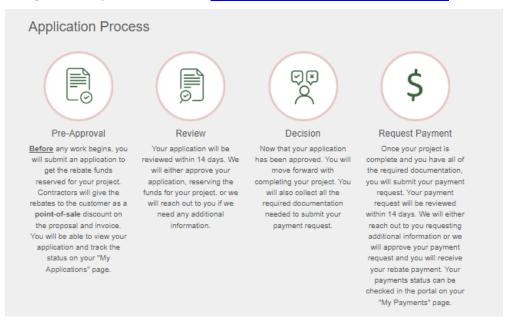

2. Select the Program.

| grams            |                                                                   |                                                                                                    |                                                                                                    | Go to All<br>Programa |
|------------------|-------------------------------------------------------------------|----------------------------------------------------------------------------------------------------|----------------------------------------------------------------------------------------------------|-----------------------|
| s the list of th | e new programs recently available for registration                | n.                                                                                                    |                                                                                                    |                       |
|                  |                                                                   |                                                                                                    |                                                                                                    |                       |
|                  | Home Energy                                                       | Renewables                                                                                                    | EV Charging                                                                                                    |                       |
|                  | The city is incentivizing the deployment of                       | Denver's Office of Climate Action,                                                                                      | The CARe program offers two different EV                                                                                       |                       |
|                  | efficient, all-electric energy equipment for<br>Denver residents. | Sustainability, Resiliency (CASR)'s Renewables<br>Program offers rebates on solar installations<br>and battery storage. | Charging Rebates: a Level 2 EV Charging<br>Home Wiring rebate and a Vehicle to Building<br>(Bi-Directional) EV Charger rebate. |                       |
|                  | Total Allocated Amount: \$3,600,000.00                            |                                                                                                    |                                                                                                    |                       |
|                  | Total Requested: \$176,280.00                                     | Total Allocated Amount: \$1,000,000.00<br>Total Requested: \$13,822.00                                                  | Total Allocated Amount: \$200,000.00<br>Total Requested: \$9,950.00                                                            |                       |

3. Review the details, key dates, and Special Notes about the Program selected.

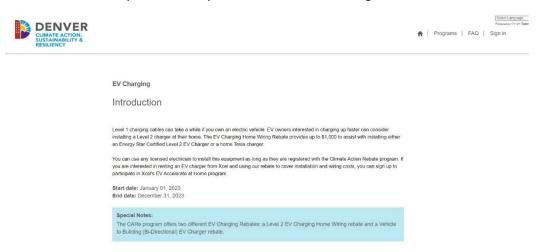

4. If you are not already signed in, you will be prompted to 'Sign In' as an existing user or 'Sign Up' as a new user.

| Special Notes:<br>The CARe program offers two<br>to Building (BI-Directional) EV | o different EV Charging Rebates<br>/ Charger rebate. | s: a Level 2 EV Charging Home   | Wiring rebate and a Vehicl |
|----------------------------------------------------------------------------------|------------------------------------------------------|---------------------------------|----------------------------|
| egistration for this program re<br>Sign Up Sign In                               | quires you to sign in. If you do r                   | not have an account please sign | ı up.                      |
| Application Steps<br>werage Processing Time: 14 d                                |                                                      |                                 |                            |

5. Assuming a new user, after clicking 'Sign Up', enter your preferred email and password. Please note that as of right now each contractor is only allowed one sign on. It may be beneficial to use a group email address if more than one person will be entering applications.

| CLIMATE ACTION,<br>SUSTAINABILITY &<br>RESILIENCY |                                   | Beind Language →<br>Preset of the first standar<br>Programs   FAQ   Sign in: |
|---------------------------------------------------|-----------------------------------|------------------------------------------------------------------------------|
|                                                   | Sign in Sign Up Redeem invitation |                                                                              |
|                                                   | Register for a new local account  |                                                                              |
|                                                   | * Email                           |                                                                              |
|                                                   | * Password                        |                                                                              |
|                                                   | * Confirm password                |                                                                              |
|                                                   | Register                          |                                                                              |

6. Click 'Register'.

| DENVER<br>CLIMATE ACTION,<br>SUSTAINABILITY &<br>RESILIENCY |                                   | ्टरस्टरी anguage 🔍<br>मिल्लाकार ( हे हे गिल्लाका<br>के   Programs   FAQ   Sign In |
|-------------------------------------------------------------|-----------------------------------|-----------------------------------------------------------------------------------|
|                                                             | Sign in Sign Up Redeem invitation |                                                                                   |
|                                                             | Register for a new local account  |                                                                                   |
|                                                             | * Email                           |                                                                                   |
|                                                             | straitoccare+1550@gmail.com       |                                                                                   |
|                                                             | * Password                        |                                                                                   |
|                                                             |                                   |                                                                                   |
|                                                             | * Confirm password                |                                                                                   |
|                                                             |                                   |                                                                                   |
|                                                             | Register                          |                                                                                   |

7. Complete the Profile (this creates your Contact record) and click 'Next'.

| DENVER                                            |                 |                                                                        |                                                                               |          |          |     | Select Language V<br>Prevent by Solid * Translat |
|---------------------------------------------------|-----------------|------------------------------------------------------------------------|-------------------------------------------------------------------------------|----------|----------|-----|--------------------------------------------------|
| CLIMATE ACTION,<br>SUSTAINABILITY &<br>RESILIENCY |                 |                                                                        |                                                                               | <b>≜</b> | Programs | FAQ | Profile name -                                   |
|                                                   | Hame > Profile  |                                                                        |                                                                               |          |          |     |                                                  |
|                                                   | Profile name    | Please provide the required fields be<br>and click Update to continue. | elow to complete your portal user account                                     |          |          |     |                                                  |
|                                                   | Profile         | Profile Instructions                                                   |                                                                               | ~        |          |     |                                                  |
|                                                   | Security        |                                                                        | Unverified                                                                    |          |          |     |                                                  |
|                                                   | Change password | Profile Summary Address Licenses                                       | Tax Info Payment                                                              |          |          |     |                                                  |
|                                                   | Change email    | 0<br>First name "                                                      | Last name *                                                                   |          |          |     |                                                  |
|                                                   |                 | E-mail *                                                               | Would you like to receive status updates and information via enail?           |          |          |     |                                                  |
|                                                   |                 | straltoccare+1550@gmail.com                                            | Allow O Do Not Allow                                                          |          |          |     |                                                  |
|                                                   |                 | Mobile Phone                                                           | Would you like to receive status updates and<br>information via text message? |          |          |     |                                                  |
|                                                   |                 | Provide a telephone number                                             | Allow O Do Not Allow                                                          |          |          |     |                                                  |
|                                                   |                 | Business Phone                                                         | Extension                                                                     |          |          |     |                                                  |
|                                                   |                 | Provide a telephone number                                             |                                                                               |          |          |     |                                                  |

8. Complete the Summary (this creates the Account record) and click 'Next'.

Next.

| CLIMATE ACTION,<br>SUSTAINABILITY &<br>RESILIENCY |                    | 🚖   Programs   FAQ   Roberta Not                                                                               | Select Language<br>Presencing Gettle Translat<br>ttingham → |
|---------------------------------------------------|--------------------|----------------------------------------------------------------------------------------------------|-------------------------------------------------------------|
|                                                   | Home > Profile     |                                                                                                    |                                                             |
|                                                   | Roberta Nottingham | Please provide the required fields below to complete your portal user account<br>and click Update to continue. |                                                             |
|                                                   | Profile            | Profile Instructions                                                                                           |                                                             |
|                                                   | ▲ Security         | Unverified                                                                                                    |                                                             |
|                                                   | Change password    | Profile 🖌 Summary Address Licenses Tax Info Payment                                                            |                                                             |
|                                                   | Change email 0     |                                                                                                    |                                                             |
|                                                   |                    | Company Doing Business As (DBA)                                                                                |                                                             |
|                                                   |                    | Phone Website                                                                                                  |                                                             |
|                                                   |                    | Provide a telephone number                                                                                     |                                                             |
|                                                   |                    |                                                                                                    |                                                             |
|                                                   |                    |                                                                                                    |                                                             |
|                                                   |                    | Previous Next                                                                                                  |                                                             |

9. Complete the Business Address and Mailing Address and click 'Next'.

| DENVER<br>CLIMATE ACTION,<br>SUSTAINABILITY &<br>RESILIENCY |                    |                                                                 | <b>A</b>   1                                    | <u>ितिरांस Langua</u><br>Programs   FAQ   Roberta Nottingham - |
|-------------------------------------------------------------|--------------------|-----------------------------------------------------------------|-------------------------------------------------|----------------------------------------------------------------|
|                                                             | Hame > Profile     |                                                                 |                                                 |                                                                |
|                                                             | Roberta Nottingham | Please provide the required fi<br>and click Update to continue. | elds below to complete your portal user account |                                                                |
|                                                             | Profile            | Profile Instructions                                            |                                                 | *                                                              |
|                                                             | Security           |                                                                 | Unverlied                                       |                                                                |
|                                                             | Change cassword    | Profile 🖌 Summary 🖌 Addres                                      | ss Licenses Tax Info Payment                    |                                                                |
|                                                             | Change email       | Business Address                                                |                                                 |                                                                |
|                                                             |                    | Street 1*                                                       | Street 2 (Ste, Apt, etc.)                       |                                                                |
|                                                             |                    | City                                                            | State/Province                                  |                                                                |
|                                                             |                    | County                                                          | ZIP Code                                        |                                                                |
|                                                             |                    | Mailing Address                                                 |                                                 |                                                                |
|                                                             |                    | Same as Business Address                                        |                                                 |                                                                |
|                                                             |                    | Previous Next                                                   |                                                 |                                                                |

10. Notice as you begin to type in the Street 1, a USPS Validated address typeahead displays. For the Business Address and Mailing Address, these are not restrictive to the Program's geolocation parameters for Project Sites. Please note that if there is a unit or suite number the address may display a note "Click to Expand" in the pop-up address.

| 5treet 1 *                                 | Street 2 (Ste, Apt, etc.) |
|--------------------------------------------|---------------------------|
| 1000                                       |                           |
| 1000 Baybrook Mall # 1098                  |                           |
| Friendswood, TX 77546                      |                           |
| 1000 Bolivar Point Ln Friendswood, TX      |                           |
| 77546                                      |                           |
| 1000 Knoll Bridge Ln Friendswood, TX       |                           |
| 77546                                      |                           |
| 1000 Majestic Ln Friendswood, TX           |                           |
| 77546                                      |                           |
| 1000 Manison Pkwy # 1000                   |                           |
| Friendswood, TX 77546                      |                           |
| 1000 Manison Pkwy Friendswood, TX          |                           |
| 77546                                      |                           |
|                                            |                           |
| 1000 Pine Cone Ln Friendswood, TX          |                           |
| 1000 Pine Cone Ln Friendswood, TX<br>77546 |                           |

| 11. Ad | ld Licenses, Certifie                                        | cations and Trade P | artner numbers by clicking the                                                                         | © Create button.                                                                                                    |
|--------|--------------------------------------------------------------|---------------------|----------------------------------------------------------------------------------------------------|----------------------------------------------------------------------------------------------------|
|        | DENVER<br>CLIMATE ACTION,<br>SUSTRAINABILITY &<br>RESILIENCY |                     |                                                                                                    | <u>(Select Larguage</u><br><sup>7</sup> namedig Coget Trabati<br><b>↑</b><br>Programs   FAQ:   Roberta Nottingham - |
|        |                                                              | Homa > Profile      |                                                                                                    |                                                                                                    |
|        |                                                              | Roberta Nottingham  | Please provide the required fields below to complete your portal user<br>and click Update to continue. | account                                                                                                    |
|        |                                                              | Profile             | Profile Instructions                                                                                   | *                                                                                                    |
|        |                                                              | Security            | Unverfied                                                                                              |                                                                                                    |
|        |                                                              | Change password     | Profile - Summary - Address - Licenses Tax Info Payment                                                |                                                                                                    |
|        |                                                              | Change email 0      | Type of                                                                                                | O Create                                                                                                    |
|        |                                                              |                     | Licensee A License/Cartification License Number Product                                                |                                                                                                    |
|        |                                                              |                     |                                                                                                    |                                                                                                    |
|        |                                                              |                     | Previous                                                                                               |                                                                                                    |
|        |                                                              |                     |                                                                                                    |                                                                                                    |

O Create

12. A new dialog box will display to enter in the License information. Make sure to add all licenses and all products you intend on installing and applying rebates for in the future – once complete, click 'Submit'.

Note that a new license will need to be created for each type of equipment, where applicable.

| Licensee *                    |                                       |
|-------------------------------|---------------------------------------|
| Roberta Nottingham            |                                       |
| Type of License/Certification |                                       |
|                               | · · · · · · · · · · · · · · · · · · · |
| License Number *              |                                       |
|                               |                                       |
| Original Issue Date *         |                                       |
| M/D/YYYY                      | <b>m</b>                              |
| Product *                     |                                       |
|                               | ۵                                     |
|                               |                                       |
|                               |                                       |
| ubmit                         |                                       |
|                               |                                       |
|                               |                                       |
|                               |                                       |

To apply for rebates for the following products you **MUST** be an Xcel Registered Trade Partner and have an H&VA(or B) and Refrigeration A (or B) license, OR an HVAC license through the City of Denver. Please enter the license type for **EACH** product you intend to apply for. Please enter the license type ("H&VA(or B) and Refrigeration A (or B)" OR "HVAC") in the box labeled "License Number".

- Air Source Heat Pump (High Efficiency)
- Air Source Heat Pump (Cold Climate)
- Ground Source Heat Pump
- Mini-Split Heat Pump
- Mini-Split Heat Pump (Cold Climate)

**Note: Mini-Split Heat Pump** and **Heat Pump Water Heater** rebates are available from any Xcel Energy registered Trade Partner, not just those on the customer-facing list. The list is updated monthly with trade partners who have installed a MSHP and/or HPWH system and helped a customer receive a MSHP and/or HPWH rebate for that system. Contractors participating in Air-Source Heat Pump and Ground Source Heat Pump programs have additional requirements. Visit Xcel Energy's Residential Trade Partner Resource Center for more information. https://co.my.xcelenergy.com/s/partner-resources/trade/residential-trade-partners

To apply for rebates for the following products you **MUST** have a valid **State of Colorado License Number** and enter that license information for **EACH** product you intend to apply for.

- Solar
- EV Charger
- V2B/Bidirectional EV Charging
- Electric Service Upgrade
- Battery Storage
- Battery Storage (Alone)
- Heat Pump Water Heater (High Efficiency)
- Heat Pump Water Heater (Smart)

#### 13. Click 'Next' once all licenses are added.

| DENVER<br>CLIMATE ACTION,<br>SUSTAINABILITY &<br>RESILIENCY |                    |                                                  |                                          | A                       | Programs   FAQ | Powerd by Ge<br>Roberta Nottingham - |
|-------------------------------------------------------------|--------------------|--------------------------------------------------|------------------------------------------|-------------------------|----------------|--------------------------------------|
|                                                             | Home > Profile     |                                                  |                                          |                         |                |                                      |
|                                                             | Roberta Nottingham | Please provide the req<br>and click Update to co | uired fields below to complete y ntinue. | our portal user account |                |                                      |
|                                                             | Profile            | Profile Instructions                             |                                          |                         | ~              |                                      |
|                                                             | Security           |                                                  | Unverified                               |                         |                |                                      |
|                                                             | Change password    | Profile 🖌 Summary 🗸                              | Address 🖌 Licenses Tax Info              | Payment                 |                |                                      |
|                                                             | Chaoge email 0     | Trune • Junning •                                |                                          | • ayround               | attij          |                                      |
|                                                             |                    | Licensee ↑ Licen                                 | of<br>Ise/Certification License Number   | Product                 |                |                                      |
|                                                             |                    | Roberta Cert<br>Nottingham Elec                  | ified 0202020200<br>trician              | Solar (per ekW)         |                |                                      |
|                                                             |                    | Roberta Cert<br>Nottingham Elec                  | ified 84866520<br>trician                | Battery Storage         |                |                                      |
|                                                             |                    |                                                  |                                          |                         |                |                                      |
|                                                             |                    | Previous Next                                    |                                          |                         |                |                                      |

14. Enter in Tax Information- Based on the selection, conditional fields will display to capture more information.

| CLIMATE ACTION,<br>SUSTAINABILITY &<br>RESILIENCY |                       | ń                                                                                                    | Select Langua<br>Present by Compt<br>  Programs   FAQ   Roberta Nottingham - |
|---------------------------------------------------|-----------------------|----------------------------------------------------------------------------------------------------|------------------------------------------------------------------------------|
|                                                   | <u>Home</u> > Profile |                                                                                                    |                                                                              |
|                                                   | Roberta Nottingham    | Please provide the required fields below to complete your portal user accourand click Update to continue. | nt                                                                           |
|                                                   | Profile               | Profile Instructions                                                                                      | *                                                                            |
|                                                   | Security              | Unverified                                                                                                |                                                                              |
|                                                   | Change password       | Profile 🗸 Summary 🗸 Address 🖌 Licenses 🖌 Tax Info Payment                                                 |                                                                              |
|                                                   | Change email          |                                                                                                    |                                                                              |
|                                                   |                       | Tax Identification Type * Federal Tax Classification                                                      |                                                                              |
|                                                   |                       |                                                                                                    | v                                                                            |
|                                                   |                       | 🕒 W-9 (1 remaining) 🚳                                                                                     |                                                                              |

15. Upload a signed W-9 by clicking the 💼 upload icon, select your file, and click 'Upload'. The system will auto create a document name. Documents must either be a PDF, Word or JPEG.

| The form helps busi<br>returns for the IRS | nesses obtain important information |        |
|--------------------------------------------|-------------------------------------|--------|
| number (TIN) and t                         | Document Upload                     |        |
|                                            | Document Name (Type .docx)          |        |
|                                            | Nottingham Electric, LLC_W9_8454    |        |
|                                            | Document Type: W-9                  |        |
|                                            | Cancel                              | Upload |

- 16. Click 'Next' to advance.
- 17. Enter in your preferred Method of Payment. If you select ACH/Direct Deposit someone from the program will reach out to set up that payment method, your first payment may however be by check. If your profile is complete, click 'Submit' – otherwise you can click 'Back' at any time to go back to another section to change any information.

| DENVER<br>CLIMATE ACTION,<br>SUSTAINABILITY &<br>RESILIENCY |                    | <b>A</b>                                                                                                    | Programs   FAQ   Roberta Nottingham - |
|-------------------------------------------------------------|--------------------|----------------------------------------------------------------------------------------------------|---------------------------------------|
|                                                             | Home > Profile     |                                                                                                    |                                       |
|                                                             | Roberta Nottingham | Please provide the required fields below to complete your portal user accourt and click Update to continue. | at                                    |
|                                                             | Profile            | Profile Instructions                                                                                        | *                                     |
|                                                             | ■ Security         | Unverified                                                                                                  |                                       |
|                                                             | Change password    | Profile  Summary  Address  Licenses  Tax Info  Payment                                                      |                                       |
|                                                             | Change email       | Method of Payment                                                                                           |                                       |
|                                                             |                    | Method of Payment                                                                                           |                                       |
|                                                             |                    |                                                                                                    | ~                                     |
|                                                             |                    |                                                                                                    |                                       |
|                                                             |                    |                                                                                                    |                                       |
|                                                             |                    |                                                                                                    |                                       |
|                                                             |                    | Previous Submit                                                                                             |                                       |

- 18. Once submitted, the program team will review your account and verify it once we have all of the information we need. You will now be redirected to the Programs page.
- 19. First time registrants are required to verify their email by selecting the Program you wish to apply to and click within the message to verify your email address.

You must verify your email address before you can start registering for programs. Please click here to confirm your email address. Confirming your email address will also enabled Two Factor Authentication making your account even more secured.

20. This routes you to confirm the email address, click 'Change and confirm email' to send the confirmation email for verification. This enables the portals two-factor authentication.

| ß | DENVER<br>CLIMATE ACTION,<br>SUSTAINABILITY &<br>RESILIENCY |                               |         |                             | A | Programs | FAQ | [Select Lang<br>Powerd by Gi<br>Roberta Nottingham - |
|---|-------------------------------------------------------------|-------------------------------|---------|-----------------------------|---|----------|-----|------------------------------------------------------|
|   |                                                             | Home > Profile > Change email |         |                             |   |          |     |                                                      |
|   |                                                             | Change email                  |         |                             |   |          |     |                                                      |
|   |                                                             | Roberta Nottingham            | * Email | straltoccare+1550@gmail.com |   |          |     |                                                      |
|   |                                                             |                               |         |                             |   |          |     |                                                      |

21. Check your email for further instructions.

Customer Service

(

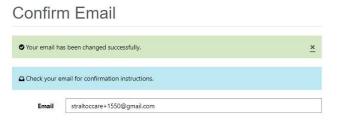

22. Click the link in the email or copy and paste into a URL to confirm your account.

|                                                                                                    | 1                       | of 21 |
|----------------------------------------------------------------------------------------------------|-------------------------|-------|
| QA - Confirm your account mosex                                                                                                    |                         |       |
| Denver Rebate QA<br>to Roberta +                                                                                                    | 12:20 PM (1 minute ago) | 1     |
| Your account requires confirmation. Please click the following link to complete the registration.                                                                                                    |                         |       |
| Complete Registration                                                                                                    |                         |       |
| Or you can copy the following URL and paste it into your web browser.                                                                                                    |                         |       |
| https://doiwwenergyrebate-aa.powergoppotals.com/program-summary/Account Manage/ConfirmEmaiPuser/d=2832bca0-5493-ed11-aad1-0022482b2adc&code=ETB41PSeBU0.bDFPvZEh892aAF-CHFL885;2Fu/b<br>ZE67Zzg/uluB8/LHH7dn69Ry/MbzEqECUp73SayC9g/QBZZC4-6gvOQ/VGU/xV8A11W04.WU&%2FV/M/TN%2Fb.JRESYF4669%2F%2BMpromH5gA1UUTSikAd1a20aH/wj9KJa2FHJZg/Ly6up | 3kIMMLIfovTk%           |       |
| If you believe you received this email in error, please contact Customer Service for assistance.                                                                                                    |                         |       |
| Please do not reply to this message. This email address is not monitored so we are unable to respond to any messages sent to this address.                                                                                                    |                         |       |
| Thank You,                                                                                                    |                         |       |
|                                                                                                    |                         |       |

23. Following the confirmation of your account, you may attempt to apply for the program again, however, your account <u>must be reviewed and authorized</u> prior to applying. If your account is not verified, you will see this message at the Program level. Aptim's goal is to review registration in three business days or less.

Please give us up to 3 days to review your registration. You will not be able to submit rebate applications until your registration has been approved. You can contact us at **denverrebatelogins@aptim.com** with any questions.

24. Once your account is verified you will receive an email identifying that your registration has been approved.

|   | QA - Denver Rebate Program Account Verified Index X                                                                                                    |                             |           | Ð       |     |
|---|----------------------------------------------------------------------------------------------------|-----------------------------|-----------|---------|-----|
| D | Denver Rebate QA<br>to Roberta *                                                                                                    | 1929 AM (2 hours ago)       | ☆         | 4       | :   |
|   | Dear Roberta Notlingham,                                                                                                    |                             |           |         |     |
|   | Your registration for the City and County Denver's Climate Action Rebate Program has been approved. You are now able submit rebate applications through the Portal                                                                                                    |                             |           |         |     |
|   | Please be aware of the following sections of the rebate portal. All are available when clicking on your profile name after logging in:                                                                                                    |                             |           |         |     |
|   | Portal Home Screen – Click the home icon at any time and navigate to the Programs section. Click the appropriate program to start a rebate application.<br>My Portile – Information any use and your company. This information is used for issuing rebate payments to piesse ensure all information is cornect.<br>My Applications – Cantran as list of all rebate applications. The applicant the indicate if the rebate has been submitted, approved (reserved), or paid. Navigate here and click the depodeun or<br>and request rebate payment.<br>My Potostic Lossé. Enter basic information for new customers and potential rebates here. This information can be updated and submitted to reserve a rebate once a contract with the customer is signed.<br>My Properties – Information and project sites.<br>My Porperties – Information and project sites.<br>My Porperties – Adometed and divide drebate payments with their status.<br>My Porperties – Advised and is did received rebate payments with their status. | n a completed project to fi | l in proj | ect det | ais |
|   | The funding for this program comes from the Climate Protection Fund, a special revenue fund approved by the Denner voters in 2020. Denner's Climate Protection Fund is dedicated to eliminating greenhouse gas emission<br>adaptation, and creating new jobs to improve the lives of Denvertes, with efforts focused on under-resourced communities and communities most vulnerable to climate change impacts. Visit <u>denvergourcegiclimate</u> to learn                                                                                                    |                             | ting clin | nate    |     |
|   | Please do not hesitate to contact us at dementabationane@axim.com for questions regarding your account, the portal, or about rebates you may be considering submitting.                                                                                                    |                             |           |         |     |
|   | Regards:<br>City of Denner Energy Rebate Program<br>                                                                                                    |                             |           |         |     |
|   | Tuussada eshhori zuru zuru incondu                                                                                                    |                             |           |         |     |

**Important**: If you change details on your profile or just cycle through the screens will cause your profile to be unverified. This is to ensure any potential changes you made do not disqualify your ability to participate.

### Submitting Applications

1. From the Portal, once you are signed in, select the Program tile to view more information about the Program. All applications MUST be submitted BEFORE any work begins.

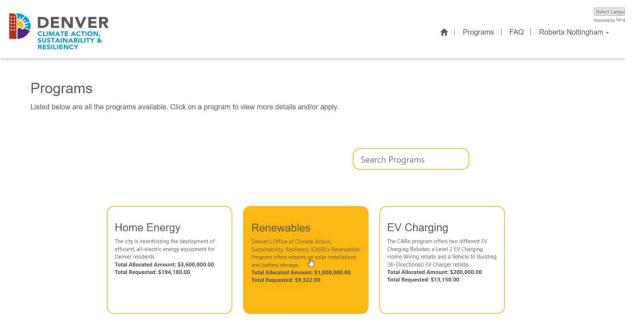

 You can see a more detailed description of the Program, the Start and End Date, as well as any Special Notes. Click the 'Apply Now' button to begin the application process. Note: All application must be submitted BEFORE the work begins.

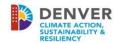

Powered I

Select Lange

Renewables

Introduction

Deriver as an electricity consumer is nested within Xcel Energy and the broader Colorado electric system. Deriver's renewable vision is to enable a rapid and equitable transition to a 100% renewable electric system in Colorado. By 2030, 100% of Deriver's communitywide electricity use will contribute to this vision.

The above vision and 2030 goal for Denver's electricity use to "contribute to" a 100% renewable electricity system is unique compared to goals to be "powered by" 100% renewable electricity. This is due to accounting protocols for Renewable Energy Credits (RECs). RECs measure renewable energy production and are "retired" to meet renewable energy goals.

Start date: January 01, 2023 End date: December 31, 2023

Special Notes:

Denver's Office of Climate Action, Sustainability, Resiliency (CASR)'s Renewables Program offers rebates on solar installations and battery storage.

Apply Now

3. Select the Application Type and click 'Create'. Note currently for the City and County of Denver there is only one Application Type, a Contractor submitted application.

| Program *          |    |
|--------------------|----|
| Renewables         |    |
| Application Type * |    |
|                    |    |
| Contractor         | Ν  |
| Contractor         | \> |

4. Pre-Approval details begin with the Contractor Information. If there are no changes, click Save & Next to move to the next page, or you can just click Save to save the information. Note that changing contractor information will change the information on your registration and will trigger your registration to be unverified.

**Pre-Approval Details** 

| Overview:                                                 |                        |                                                   |
|-----------------------------------------------------------|------------------------|---------------------------------------------------|
| Pre-Approval Name:<br>Marc Roz - EV Charging - Contractor | Pre-Approv<br>Draft    | val Status:                                       |
| Program                                                   | Pre-Approv             | val Type                                          |
| EV Charging                                               | Contracto              | or                                                |
| Application ID:                                           |                        |                                                   |
| AID-001648                                                |                        |                                                   |
| Pre-Approval Instructions                                 |                        | *                                                 |
|                                                           |                        |                                                   |
| Pre-Approval Steps                                        | Contractor Information | Step 1 of 6                                       |
| Contractor Information                                    |                        | Step Ford                                         |
| Add Project Site                                          | First name *           | Last name *                                       |
| Program Requirements                                      | Marc                   | Roz                                               |
| Rebate Leads                                              | E-mail *               | I would like to receive news and offers from this |
| Acknowledgement                                           | denverrebate@aptim.com | facility via text<br>● Allow ○ Do Not Allow       |
| Submit Pre-Approval                                       | Mobile Phone           | Extension                                         |
|                                                           | (555) 555-5555         |                                                   |
|                                                           | Business Phone         |                                                   |
|                                                           | (555) 555-5555         |                                                   |
|                                                           | Verified               |                                                   |
|                                                           |                        | Save & Next O                                     |

Create 5. Add the Project Site by clicking the button or click the button to add an Existing Property address you may have added under a different Program and

application.

| Pre-Approval Details                           |                  |                    |           |                       |
|------------------------------------------------|------------------|--------------------|-----------|-----------------------|
| Dverview:                                      |                  |                    |           |                       |
| Pre-Approval Name:                             |                  | Pre-Approval State | us:       |                       |
| Marc Roz - EV Charging - Contractor<br>Program |                  | Pre-Approval Type  |           |                       |
| EV Charging                                    |                  | Contractor         |           |                       |
| Application ID:<br>AID-001648                  |                  |                    |           |                       |
| Pre-Approval Instructions                      |                  |                    |           | *                     |
| Pre-Approval Steps                             | Add Proje        | of Cito            |           |                       |
| Contractor Information                         | Aud Proje        | or one             |           | Step 2 of 6           |
| Add Project Site                               | Droport          | ioc                |           |                       |
| Program Requirements                           | Propert          | les                |           |                       |
| Rebate Leads                                   |                  |                    | • Create  | Add Existing Property |
| Acknowledgement                                | Name 🛧           | Application        | Property. |                       |
| Submit Pre-Approval                            |                  |                    |           |                       |
|                                                | There are no rec | cords to display.  |           |                       |
|                                                |                  |                    |           |                       |
|                                                | O Back           |                    |           | Save & Next O         |

O Add Existing Property

6. As you begin to fill in the Address Line 1, matching addresses within the geolocation boundary for the Program's parameters will display. Please note that if there is a unit or suite number the address may display a note "Click to Expand" in the pop-up address.

| Project Site                                                                                                    |                |
|----------------------------------------------------------------------------------------------------|----------------|
| Address Line 1                                                                                                    | Address Line 2 |
| 5800                                                                                                    |                |
| S800 Boston St Denver, CO<br>80238<br>S800 Brighton Blvd Commerce<br>City, CO 80022<br>S800 E 13th Ave Denver, CO<br>80220<br>S800 E 17th Avenue Pkwy<br>Denver, CO 80220<br>S800 E 32nd Ave Denver, CO<br>80207<br>S800 E 36th Ave Denver, CO<br>80220<br>S800 E 36th Ave Denver, CO<br>80220<br>S800 E 58th Ave Commerce<br>City, CO 80022<br>S800 E 58th Ave Ste (8 more<br>entries click to expand)<br>Commerce City, CO 80022<br>S800 E 64th Ave Commerce<br>City, CO 80022 |                |
| City *                                                                                                    | State *        |

- 7. Select the appropriate address for the remaining address fields from the suggested list to populate based on your selection. These are valid USPS addresses.
- 8. Enter in the Homeowner Name, the Homeowner Email, and Homeowner Phone Number.

| Project Site     |                |  |
|------------------|----------------|--|
| Address Line 1   | Address Line 2 |  |
| 5800 E 58th Ave  | Ste C          |  |
| City *           | State *        |  |
| Commerce City    | со             |  |
| Zip Code *       | County         |  |
| 80022            |                |  |
| 00022            | Adams          |  |
| Homeowner Name * | Adams          |  |

9. If the Email and Phone Number is blank, you will receive an error message and will not be able to submit.

| The form could not be submitted for the following reasons:          |
|---------------------------------------------------------------------|
| You must provide either an email or phone number for the homeowner. |

### 10. Click 'Submit' to add the Project Site.

### Pre-Approval Details

| re-Approval Name:                     |                                            | Pre-Approval Status: |                        |             |  |  |
|---------------------------------------|--------------------------------------------|----------------------|------------------------|-------------|--|--|
| Roberta Nottingham - Renewables - Cor | ntractor                                   | Draft                |                        |             |  |  |
| rogram                                |                                            | Pre-Approval Type    |                        |             |  |  |
| Renewables                            |                                            | Contractor           |                        |             |  |  |
| Pre-Approval Instructions             |                                            |                      |                        | ۷           |  |  |
| Pre-Approval Steps                    | Add Project                                | Site                 |                        | Step 2 of 6 |  |  |
| Contractor Information                | 7,007,70,000                               | Ald A 1990 Class     |                        |             |  |  |
| Add Project Site                      |                                            |                      |                        | • Create    |  |  |
| Program Requirements                  | Name 🛧                                     | Application          | Property               |             |  |  |
| Rebate Leads                          |                                            |                      |                        |             |  |  |
| Acknowledgement                       | PRA-001177                                 | Roberta              | 5800 E 58th Ave Ste C  | 0           |  |  |
| Submit Pre-Approval                   | Nottingham -<br>Renewables -<br>Contractor |                      | Commerce City CO 80022 |             |  |  |

**Important**: This Program <u>does not permit</u> multiple properties on the same application.

- 11. Answer any Program Requirement questions, which may be different across various Programs. Click 'Save & Next'.
  - If you selected the Home Energy program, this step will ask for the Manual J Sizing but this is NOT required.
  - Building type: Our program rebates are only for Single Family Dwellings, Duplex Dwellings, an Townhomes.
  - Multifamily Dwellings and Condomiums are only eligible for EV Charger, Solar Rooftop, and Battery Storage rebates.
  - AHRI Number: For heat pump projects you must enter the AHRI certificate number for the equipment that you plan on installing. The program team will review the AHRI information to verify if it meets the program requirements. Please review the equipment requirements listed on the FAQ page on the portal.

| Pre-Approval Instructions |                                                                                                    | *               |
|---------------------------|----------------------------------------------------------------------------------------------------|-----------------|
|                           |                                                                                                    |                 |
| Pre-Approval Steps        | Program Requirements                                                                                     | 0 2 6           |
| Contractor Information    | · · · · · · · · · · · · · · · · · · ·                                                                    | Step 3 of 6     |
| Add Project Site          | 1. Manual J Sizing - Upload Sizing Document for ASHP and<br>Mini-Split Applications                      |                 |
| Program Requirements      |                                                                                                    |                 |
| Rebate Leads              | 2. What type of project is this? *                                                                       | Please Select 🗸 |
| Acknowledgement           |                                                                                                    |                 |
| Submit Pre-Approval       | 3. What is the building type where work is to be<br>performed? *                                         | Please Select 🗸 |
|                           | 4. For Heat Pump Equipment enter the AHRI or NEEP<br>Certificate # and we will review upon pre-approval. |                 |
|                           | Back                                                                                                    | Save & Next O   |

12. Enter in your Rebate Lead (Contract Information) by clicking the 'Add New Rebate Lead' button.

|  | Pre-A | oproval | Details |
|--|-------|---------|---------|
|--|-------|---------|---------|

| Pre-Approval Name:<br>Roberta Nottingham - Renewables - C<br>Program<br>Renewables | ontractor        | Pre-Approval Status:<br>Draft<br>Pre-Approval Type<br>Contractor |                            |
|------------------------------------------------------------------------------------|------------------|------------------------------------------------------------------|----------------------------|
| Pre-Approval Instructions                                                          |                  |                                                                  | v                          |
| Pre-Approval Steps                                                                 | Rebate Le        | ads                                                              | Step 4 of 6                |
| Contractor Information Add Project Site                                            |                  |                                                                  | Add New Rebate Lead        |
| Program Requirements<br>Rebate Leads                                               | Name             | Estimated Contract Amount                                        | Estimated Rebate<br>Amount |
| Acknowledgement                                                                    |                  |                                                                  |                            |
| Submit Pre-Approval                                                                | There are no rec | ords to display.                                                 |                            |
|                                                                                    |                  |                                                                  |                            |
|                                                                                    | O Back           |                                                                  | Save & Next 🗢              |

13. If the auto-populated Estimated Installation Start and End dates currently reflect your planned installation time frame then you can leave them as is. Otherwise we suggest giving your business plenty of time for the installation.

| Home > My Rebate Leads > Create Rebate Lead                                                                                                    |                          |
|----------------------------------------------------------------------------------------------------|--------------------------|
| Create Rebate Lead                                                                                                    |                          |
| Return to Application                                                                                                    |                          |
| Provide your estimated installation start and end date, then click Create. After the rebate lead is created, click the Arbutton to select the product to be installed at the project site. | dd <mark>P</mark> roduct |
| Estimated Installation Start Date *                                                                                                    |                          |
| 1/23/2023                                                                                                    | <b>#</b>                 |
| Estimated Installation End Date *                                                                                                    |                          |
| 2/23/2023                                                                                                    |                          |
|                                                                                                    |                          |
|                                                                                                    |                          |
|                                                                                                    |                          |
|                                                                                                    |                          |
|                                                                                                    |                          |
|                                                                                                    | Create Lead              |

14. Click 'Create Lead' to be able to add the Product(s) associated with this Rebate Lead.

#### 15. Click 'Add Product' button.

Edit Rebate Lead

|                 | <b>1 1 1</b>          |                      |         |            |             |
|-----------------|-----------------------|----------------------|---------|------------|-------------|
| ecord created s | uccesstully. Please a | dd related products. |         |            |             |
| Estimated Inst  | allation Start Date   | *                    |         |            |             |
| 1/23/2023       |                       |                      |         |            | <b>m</b>    |
| Estimated Inst  | allation End Date *   |                      |         |            |             |
| 2/23/2023       |                       |                      |         |            | <b>m</b>    |
| Measures        |                       |                      |         |            |             |
| weasures        |                       |                      |         | 1          | Add Product |
| Name A          | Contract              | Property             | Product | Max Rebate | Status      |
|                 |                       |                      |         |            |             |
| -1              | records to display.   |                      |         |            |             |

16. Add the Estimated Contract Amount (this should be the labor and material cost for the Product you are applying for only, not the entire contract amount). Click the drop-down arrow to select the Property (this will show properties associated with this application only). Click the drop-down arrow select the applicable Product, to find the Product you are applying for you may need to click to the next page. Click 'Save & Close'.

| Gei  | neral                                     |   |
|------|-------------------------------------------|---|
| Esti | imated Product Cost Before Rebates *@     |   |
| S    | 3,000.00                                  |   |
| Pro  | perty *                                   |   |
| 2    | 101 W Colfax Ave Dept 601 Denver CO 80202 | ~ |
| Pro  | duct "O                                   |   |
| A    | lir Source Heat Pump (High Efficiency)    | ~ |

Edit Rebate Lead

17. Add any additional Products for this Property by selecting 'Add Product' again. If the Product does not fall under the Program you are currently in, you will need to create a different application for that Product in the appropriate Program. The Estimated Rebate and Estimated Contract amounts will automatically calculate for you based on the predefined max rebate amounts per Product. Please pay attention to these values and make sure they match up with the rebate you have calculated on the proposal/contract.

|                             | tallation Start Dat | e*                                              |                                           |            |        |          |
|-----------------------------|---------------------|-------------------------------------------------|-------------------------------------------|------------|--------|----------|
| 2/26/2024                   |                     |                                                 |                                           |            |        |          |
| Estimated Ins               | tallation End Date  | *                                               |                                           |            |        |          |
| 3/28/2024                   |                     |                                                 |                                           |            |        |          |
| Measures                    |                     |                                                 |                                           |            |        | dd Produ |
| Name 🛧                      | Contract            | Property.                                       | Product                                   | Max Rebate | Status |          |
| CP-<br>004702               | CON-<br>004276      | 201 W Colfax Ave Dept<br>601 Denver CO 80202    | Air Source Heat Pump<br>(High Efficiency) | \$1,500.00 | Draft  | •        |
| Estimated Rel<br>\$1,200.00 | bate Amount         |                                                 | Estimated Product(s) Cost<br>\$3,000.00   |            |        |          |
|                             |                     |                                                 |                                           |            |        |          |
|                             | ct with Homeo       | wner 🗟<br>ontract executed between the contract |                                           |            |        |          |

- 18. At this point you can click Return to Application and your application is just a Draft and rebate funds are not reserved. You can skip the following steps and come back later to add the required documents, acknowledge the T&Cs and submit the application for review. Only after you have completed these last steps and the application is reviewed will rebate funds be reserved.
- 19. Scroll down to find the area to upload documentation. Note to reserve rebate funds you must upload both a signed contract with the resident (the contract/ must have a line item deducting the calculated Denver CARe rebate from the project cost and label it as Denver CARe Rebate) and a recent utility bill (all pages). The system will auto name the documents.

| CP-       CON-       201 W Colfax Ave Dept       Air Source Heat Pump       \$1,500.00       Dra         001663       001602       101 Denver CO 80202       (High Efficiency)       \$1,500.00       Dra         Estimated Rebate Amount |                                                                    |                        |            |                           |                                       |                       |                |  |  |
|----------------------------------------------------------------------------------------------------|--------------------------------------------------------------------|------------------------|------------|---------------------------|---------------------------------------|-----------------------|----------------|--|--|
| 001663       001602       101 Denver CO 80202       (High Efficiency)         Estimated Rebate Amount         \$1,500.00       \$10,000.00                                                                                                | s                                                                  | Status                 | Max Rebate | duct                      | Property Pro                          | Contract              | Name <b></b>   |  |  |
| © Contract with Homeowner (1 remaining)                                                                                                    | ft 💿                                                               | Draft                  | \$1,500.00 | ,                         | '                                     |                       |                |  |  |
| Contract with Homeowner (1 remaining)                                                                                                    |                                                                    |                        |            | Estimated Contract Amount |                                       | te Amount             | Estimated Reba |  |  |
| <u> </u>                                                                                                    |                                                                    | \$1,500.00 \$10,000.00 |            |                           |                                       |                       |                |  |  |
| <u> </u>                                                                                                    |                                                                    |                        |            |                           |                                       |                       |                |  |  |
| <u> </u>                                                                                                    |                                                                    |                        |            |                           |                                       |                       |                |  |  |
| Upload the contract executed between the contractor and homeowner.                                                                                                    | 🕒 Contract with Homeowner (1 remaining) 🚭                          |                        |            |                           |                                       |                       |                |  |  |
|                                                                                                    | Upload the contract executed between the contractor and homeowner. |                        |            |                           |                                       |                       |                |  |  |
|                                                                                                    |                                                                    |                        |            |                           |                                       |                       |                |  |  |
| 🕒 Recent Utility Bill (1 remaining) 🚳                                                                                                    |                                                                    |                        |            |                           | ining) 🔂                              | Jtility Bill (1 ren   | - Recent I     |  |  |
| Required for all projects and must be dated within the last year.                                                                                                    |                                                                    |                        |            |                           | d must be dated within the last year. | ed for all projects a | Requi          |  |  |

- 20. After you have uploaded the documents, click 'Save & Close'.
- 21. Click 'Save & Next" to go to the Acknowledgment screen.
- 22. Read the Acknowledgments prior to clicking the box and make sure you understand the information submitted will be verified prior to approval, and type in your Electronic Signature. Click 'Save & Next'.

#### **Pre-Approval Details**

Overview:

Pre-Approval Name: Roberta Nottingham - Renewables - Contractor

Program

Renewables

Pre-Approval Status: Draft

Pre-Approval Type Contractor

Pre-Approval Instructions

| Pre-Approval Steps     |
|------------------------|
| Contractor Information |
| Add Project Site       |
| Program Requirements   |
| Rebate Leads           |
| Acknowledgement        |
| Submit Pre-Approval    |

By checking the following agreement, This rebate program is available to residents of the City and County of Denver who install eligible equipment, as Identified in the Eligible Equipment List, purchased on or after January 1, 2023. Contractors can register projects on the resident's behalf before a contract has been signed with the resident to verify funding is available. After a contract has been signed with a resident contractors can submit a project for review, once the project has been

contracts in a been agrice with a related to contractor of any other project of reven, once they project has been approved related funds for the project will be reserved. Contractors will then have a set period of time to complete the project. Once the project has been completed, the contractor will complete and submit the rebate application and will be reinburged upon application approval. For each discrete residential address as determined by Xcel Energy residential account number, one rebate application may be submitted per category of eligible equipment. Installation of eligible equipment and rebate application submission must be completed by an approved <u>participating contractors</u>. Rebates will be paid directly to the approved participating contractor responsible for purchasing and installing the eligible equipment provided that the contractor provides a pointof-sale discount to the eligible residential customer.

#### Participation Requirements

It is the responsibility of the purchaser of eligible equipment to assure that all requirements for the rebate are The start sequence of the require and start and start an include taxes or shipping costs. Please allow up to 4-6 weeks from the date all required application information is received for each covered product to process rebates.

#### Inspection

Eligibility:

The program reserves the right to conduct field inspections before rebate payment to verify purchase and, where ne program textures and any texture inspection boots texture to the point of each point of the point of eligible equipment. Inspections will be scheduled in advance with the relate applicant and residential customer. Applicant shall repay the full amount of the rebate in the event that the City and County of Denver or its consultant determines that at any time (a) the equipment was never installed at the address identified in this application, (b) the rebate was procured through intentionally misrepresented facts, or (3) the rebate was fraudulently obtained.

#### Liability:

The City and County of Denver, its appointed and elected officials, employees, affiliates, and agents assume no The city and County of Denver, its appointed and elected officials, employees, affiliates, and agents assume no responsibility for the performance, quality, safety, operational (apability, reliability or any other aspect of design of the equipment or equipment warranty, the quality of the work, labor and/or materials supplied, and/or the acts or omissions of the participating contractor. The applicant hereby waives and releases any and all liabilities, claims, judgments, suits, or demands for damages to persons or property against the City and County of Denver, its appointed and elected officials, employees, affiliates, and agents arising out of, resulting from, or relating to the rebate program.

#### Endorsement

The City and County of Denver, its appointed and elected officials, employees, affiliates, and agents do not endorse any particular manufacturer, contractor, vendor, product, retailer, system design, or claim in promoting this program.

The City and County of Denver, its appointed and elected officials, employees, affiliates, and agents do not warrant the perfe ance of covered products expressly or implicitly

#### Customer Information:

To the extent permitted by applicable law, including the Colorado Open Records Act, C.R.S. 55 24-72-200.1–205.5, the City and County of Denver shall keep all applicant-specific information confidential, including (a) customer contact information, and (b) information collected about existing energy-related technologies at the applicant s site. The City and County of Denver will not use the name or identifying characteristics of the applicant in advertising or publicity without applicant; advance written approval. The applicant understands that it may be contacted by the City and County of Denver to complete an optional survey or questionnaire to provide demographic information and feedback on satisfaction with the program.

#### I/we und erstand that the information submitted will be verified prior to approval.\*

Electronic Signature

O Back

Save & Next O

Step 5 of

23. Once you are ready to submit, click 'Submit' to submit your application for Pre-Approval. If you choose to not submit the application and the application stays in a 'Draft' state for 30 days, the portal will automatically 'Decline' the application. If this happens but you wish to submit the application still, you will have to create a new application.

| DENVER<br>CLIMATE ACTION,<br>SUSTAINABILITY &<br>RESILIENCY |                                                           |                                            |                                                  | 🔒   Programs                     | Select Lan<br>Proved by 5<br>  FAQ   Roberta Nottingham - |
|-------------------------------------------------------------|-----------------------------------------------------------|--------------------------------------------|--------------------------------------------------|----------------------------------|-----------------------------------------------------------|
|                                                             | Pre-Approval Details                                      |                                            |                                                  |                                  |                                                           |
|                                                             | Overview:                                                 |                                            |                                                  |                                  |                                                           |
|                                                             | Pre Approval Name:<br>Roberta Nottingham - Renewables - C | Contractor                                 | Pre Approval Status:<br>Draft                    |                                  |                                                           |
|                                                             | Program<br>Renewables                                     |                                            | Pre-Approval Type<br>Contractor                  |                                  |                                                           |
|                                                             | Pre-Approval Instructions                                 |                                            |                                                  | *                                |                                                           |
|                                                             | Pre-Approval Steps                                        | Submit Pre-                                | Annewal                                          |                                  |                                                           |
|                                                             | Contractor Information                                    | Oubline Pres                               |                                                  | Step 6 of 6                      |                                                           |
|                                                             | Add Project Site                                          | Please review your a<br>cannot be updated. | pplication information before submission. Once t | the application is submitted, it |                                                           |
|                                                             | Program Requirements                                      | cannot be updated.                         |                                                  |                                  |                                                           |
|                                                             | Rebate Leads                                              |                                            |                                                  |                                  |                                                           |
|                                                             | Acknowledgement                                           | O Back                                     |                                                  | Submit 😂                         |                                                           |
|                                                             | Submit Pre-Approval                                       |                                            |                                                  |                                  |                                                           |

24. You'll receive a confirmation that the submission is successful and should note any messaging regarding this program. Please give us 10 business days to process any application or payment request.

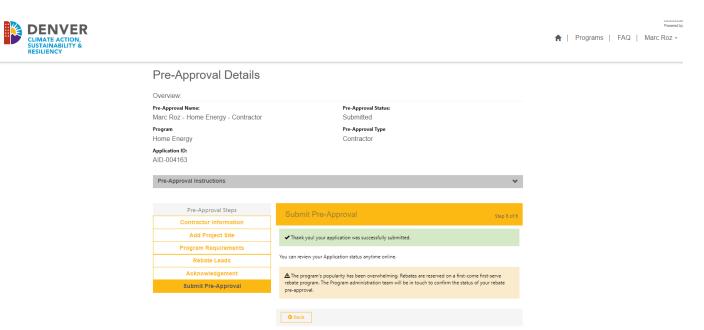

#### 25. You will receive an email notification that your application has been submitted.

#### Dear Marc Roz,

Thank you for submitting a rebate application lead to the City and County of Denver's Climate Action Rebate Program for the project sites listed below. Please note that this application is a lead only and no rebate funds have been reserved. Please give our team 10 business days to process this application. Once the project has been approved, you have 90 days (120 days if a solar project) to complete your project and request for payment. If no action is taken by 4/25/2024 10:26:36 PM this lead will expire. You may request an extension if your project requires more time but, extensions are at the sole discretion of the City and County of Denver.

#### Next Steps for this Rebate Lead

- 1. Once the project has been approved you and the homeowner will receive an approval email from us, and you can move forward with the project and complete the project. 2. Once the project is complete and you have gathered the required documentation, please navigate to the "My Rebate Leads" page and find the rebate lead ID you want to request for
- payment. 3. On the right-hand side, click on the "down" arrow to bring up the drop-down menu for the rebate lead and click on "Request for Payment" to move forward with the process or click on
  - "Request Contract Extension" if you haven't been able to complete the project yet and you need more time. 4. After you have clicked on "Request for Payment" a new page will pop up that will request more detailed information about the project you completed. Only upload the proper documents for the proper equipment. The last step is only for specific contractors that are participating in an Xcel Energy EV charger program so you can skip the last step if that does not pertain to
  - you. Now click on "Submit". Please allow us up to 10 business days to review your payment request. 5. Now you can navigate to the "My Payment Requests" and see the status of the payment request you just submitted will say "Unscheduled" which means it is under review. When it says "Completed" that means it has been approved and will now show up on your "My Payments" page for you to see the status of the payment. If it shows as "Canceled" that means it was returned for you to make edits and resubmit.
  - 6. You can now navigate to your "My Payment Requests" and "My Payments" page on the portal to check further progress and progression of your rebate payment.

The funding for this program comes from the Climate Protection Fund, a special revenue fund approved by the Denver voters in 2020. Denver's Climate Protection Fund is dedicated to eliminating greenhouse gas emissions and air pollution, supporting climate adaptation, and creating new jobs to improve the lives of Denverites, with efforts focused on under-resourced communities and communities most vulnerable to climate change impacts. Visit <u>denvergov.org/climate</u> to learn more.

Please do not hesitate to contact us at denverrebate@aptim.com for questions regarding this application or other projects you may be considering.

26. Aptim program staff will review your application and either approve it or email you with any corrections that need to be made or if the project cannot be approved. Once the project has been approved you will have 90 days to complete the project or 120 days for solar projects.

### **Tracking Applications**

1. To check on the status of this application, or any other applications, click the dropdown next to your profile and select My Applications.

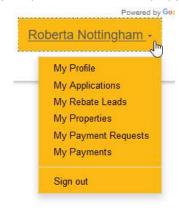

2. A list view will display where you can see the Application State at any time.

| Ar        | - 220 - 220 - 220 - 220 - 220 - 220 - 220 - 220 - 220 - 220 - 220 - 220 - 220 - 220 - 220 - 220 - 220 - 220 - 2 |                        |                      |                                         |                                                                                  |
|-----------|----------------------------------------------------------------------------------------------------|------------------------|----------------------|-----------------------------------------|----------------------------------------------------------------------------------|
|           |                                                                                                    | Application<br>Creator | Application<br>State | <u>Owner</u>                            | Created On                                                                       |
| wables Co |                                                                                                    |                        | Submitted            | # Portals-<br>denverenergyrebate-<br>qa | 1/23/2023<br>1:53 PM                                                             |
|           |                                                                                                    | vables Contractor      |                      | vables Contractor Roberta Submitted     | vables Contractor Roberta Submitted # Portals-<br>Nottingham denverenergyrebate- |

3. Status Definitions:

<u>Draft</u>- Application for pre-approval has been created and can still be edited by the contractor. Application is NOT submitted for review. Contractor can Withdraw these applications.

Submitted- Application for pre-approval has been submitted and is waiting to be reviewed for approval.

<u>Approved</u>- Application for pre-approval has been approved and rebate funds have been reserved for this project. Contractor can now move forward with the project and request payment when the project is completed.

<u>Declined</u>- Application for pre-approval was in Draft status for over 30 days, it is assumed the project has been canceled/homeowner has backed out of the project. Contractor can create a new application if they wish to do so.

<u>Rejected</u>- The application has been reviewed by and the application has been rejected instead of approved. Rebate funds will NOT be reserved for this project, contractor will not be allowed to request payment for rebate funds.

<u>Closed</u>- All rebate leads associated with the application have been been approved and paid out. This application is officially closed and no further action from the contractor is needed.

<u>Unscheduled</u>- The contractor has submitted the Payment Request for review and it is waiting to be reviewed.

<u>Completed</u>- Payment Request has been reviewed and approved. A payment will go out with the next weekly payment schedule.

<u>Canceled</u>- Payment request has been sent back to the contractor to make necessary edits and must resubmit the payment request.

### Withdraw an Application

1. To withdraw your application, click the dropdown caret and select 'Withdraw'.

|              |            | Application | Application | Application |                     |            |          |
|--------------|------------|-------------|-------------|-------------|---------------------|------------|----------|
| Name 🛧       | Program    | Туре        | Creator     | State       | Owner               | Created On |          |
| Roberta      | Renewables | Contractor  | Roberta     | Submitted   | # Portals-          | 1/23/2023  | 0        |
| Nottingham - |            |             | Nottingham  |             | denverenergyrebate- | 1:53 PM    | Withdraw |

### **Contract Extensions**

1. Once an application is approved, the Application State updates in the Portal view.

| CLIMATE ACTION,<br>SUSTAINABILITY &<br>RESILIENCY |                                                  |            |                  |                       |                   |       | 6                    | A L | Programs |   | Roberta Nottingham                                                                                      |
|---------------------------------------------------|--------------------------------------------------|------------|------------------|-----------------------|-------------------|-------|----------------------|-----|----------|---|----------------------------------------------------------------------------------------------------|
|                                                   | My Applic                                        | ations     | Application Type | Application Creator   | Application State | Owner | Created On           | /   |          | / | My Porfic<br>My Applications<br>My Robate Leads<br>My Poperies<br>My Payment<br>My Payments<br>Sign nat |
|                                                   | Roberta Nottingham.<br>Renevables.<br>Contractor | Renewables | Contractor       | Roberta<br>Nottingham | Approved          | Maura | 1/23/2023<br>1:53 PM | •   |          |   |                                                                                                    |

- 2. The Rebate Lead(s) associated with this application also become approved.
- 3. Click on the dropdown caret next to your profile name and select My Rebate Leads.

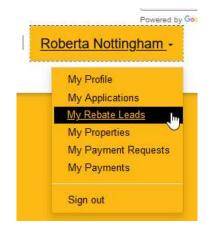

4. The list of active Rebate Leads will display in this view. Notice in the upper left corner you can change views

from "My Rebate Leads-Without Payments" to "My Rebate Leads-Pending/Completed Payments". On one page is all of your rebate leads that you have not requested payment on, and the other page are all rebates leads that you have already submitted a payment request for. Once you have request payment for a rebate lead, that lead will move to the page of rebate leads with payment request. If that payment request is canceled, then the rebate lead will move back to the page of rebate leads without payment requests.

| My Re                 | bate Leads - Without Payments - |                                                 |                                           |                          |           |                                 |
|-----------------------|---------------------------------|-------------------------------------------------|-------------------------------------------|--------------------------|-----------|---------------------------------|
| Contract<br>Product 1 | Application<br>ID               | Property.                                       | Product                                   | Max Rebate<br>Amount     |           | <u>Payment</u><br><u>Status</u> |
| <u>CP-004601</u>      | AID-<br>004320                  | 201 W Colfax Ave<br>Dept 301 Denver CO<br>80202 | Air Source Heat Pump<br>(High Efficiency) | \$0.00                   | Approved  | 0                               |
| <u>CP-004702</u>      | AID-<br>004163                  | 201 W Colfax Ave<br>Dept 601 Denver CO<br>80202 | Air Source Heat Pump<br>(High Efficiency) | \$1,200.0 <mark>0</mark> | Submitted | 0                               |

5. Click the dropdown caret to the right of the contract to request a Contract Extension.

| Name 🛧           | Contract   | Property                                        | Product                 | Max Rebate<br>Amount | Application<br>State |                                                 |
|------------------|------------|-------------------------------------------------|-------------------------|----------------------|----------------------|-------------------------------------------------|
| <u>CP-001283</u> | CON-001258 | 5800 E 58th Ave Ste C<br>Commerce City CO 80022 | Battery Storage         | \$2,750.00           | Approved             | Request Contract Exter                          |
| <u>CP-001284</u> | CON-001258 | 5800 E 58th Ave Ste C<br>Commerce City CO 80022 | Battery Storage (Alone) | \$500.00             | Approved             | Request for Payment<br>• View details<br>E Edit |

6. A new form will display prompting you to complete the Reason for Extension, Justification, and the New Contract End Date.

### Create Contract Extension

| Homeowner Unavailable                                                                                     | ``       |
|----------------------------------------------------------------------------------------------------|----------|
| lustification *                                                                                           |          |
| Homeowner will be out of town for a wedding and does not have anyone local to grant us entry to the home. |          |
|                                                                                                    |          |
|                                                                                                    |          |
|                                                                                                    |          |
|                                                                                                    |          |
| New Contract End Date (MM/DD/YYYY) *                                                                      |          |
| 3/3/2023                                                                                                  | <b>m</b> |
| Contract End Date                                                                                         |          |
| 02/23/2023                                                                                                |          |
| 02/23/2023                                                                                                |          |
|                                                                                                    |          |
|                                                                                                    |          |
|                                                                                                    |          |

- 7. Click 'Submit' which redirects you to the My Rebate Leads list.
- 8. Notice that you are not permitted to request another Contract Extension if there is already one open against the contract.

| and the restore       | Leads - Without Pay | menta +                                      |                                   |                         |                       |                   |                                   |                  |
|-----------------------|---------------------|----------------------------------------------|-----------------------------------|-------------------------|-----------------------|-------------------|-----------------------------------|------------------|
| Contract<br>Product.+ | Application.ID      | Property                                     | Product                           | Max<br>Rebate<br>Amount | Application<br>Status | Payment<br>Status |                                   |                  |
| CP-002402             | AID-<br>002290      | 201 W Colfax Ave Dept<br>703 Denver CO 80202 | Heat Pump Water<br>Heater (Smart) | \$1,750.00              | Declined              |                   | •                                 |                  |
| CP-002808             | AJD-<br>002010      | 201 W Colfax Ave<br>Deriver CO 80202         | Solar (per kW)                    | \$4,000.00              | Approved              |                   | e<br>Repuest C                    | ontract Extensio |
| CP-003035             | AID-<br>002864      | 201 W Colfax Ave Dept<br>504 Denver CO 80202 |                                   | \$3,500.00              | Declined              |                   | Bepuest for<br>O Max do<br>Of Edd |                  |

9. You will receive an email with the results of your contract extension request.

QA - Extension for Contract - CE-001033 has been approved Inbox ×

| Your request for contra | ct extension has been approved.                              |
|-------------------------|--------------------------------------------------------------|
| New contract expiratio  | n date: 3/3/2023 12:00:00 AM                                 |
|                         |                                                              |
| Kindest regards.        |                                                              |
|                         |                                                              |
|                         | Denver Climate Action Rebate Team                            |
|                         | Climate Action, Sustainability & Resiliency                  |
|                         | City and County of Denver                                    |
|                         | DenverRebateLogins@aptim.com   ClimateActionRebates          |
|                         | denvergov.org                                                |
|                         | denvergov.org   Denver 8 TV   Facebook   Twitter   Instagram |

### **Requesting Payments**

1. Once an application is Approved, the Application State updates in the Portal view.

| CLIMATE ACTION,<br>SUSTAINABILITY &<br>RESILIENCY |                                  |            |                                |                                |                               |                   | ä                    | Pro | grams   FAQ | Roberta Nottingham -                                                                                      |
|---------------------------------------------------|----------------------------------|------------|--------------------------------|--------------------------------|-------------------------------|-------------------|----------------------|-----|-------------|----------------------------------------------------------------------------------------------------|
|                                                   | My Applic                        |            |                                |                                |                               |                   |                      | /   | /           | My Prafic<br>Wy Aptications<br>My Relate Leads<br>My Properties<br>My Payments<br>My Payments<br>Sign out |
|                                                   | Name 🛧                           | Program    | Application Type<br>Contractor | Application Creator<br>Roberta | Application State<br>Approved | Owner             | Created On 1/23/2023 | -   |             |                                                                                                    |
|                                                   | Roberta Notingham.<br>Renewables | nenewables | Connactor                      | Nottingham                     | Abbroxed                      | Maura<br>Sartwell | 1:53 PM              | 0   |             |                                                                                                    |

- 2. The Rebate Lead associated with this application also becomes approved.
- 3. Click on the dropdown caret next to your profile name and select My Rebate Leads.

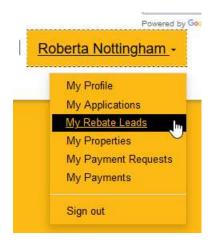

4. The default view of Rebate Leads-Without Payments will display in this view.

| My Re                | bate Lea            | ads                                          |                                   |                         |                       |                   |   |
|----------------------|---------------------|----------------------------------------------|-----------------------------------|-------------------------|-----------------------|-------------------|---|
| III My Rebate        | Leads - Without Pay | ments =                                      |                                   |                         |                       |                   |   |
| Contract<br>Product. | Application ID      | Property                                     | Product                           | Max<br>Rebate<br>Amount | Application<br>Status | Payment<br>Status |   |
| CP-002402            | AID-<br>002290      | 201 W Colfax Ave Dept<br>703 Denver CO 80202 | Heat Pump Water<br>Heater (Smart) | \$1,750.00              | Declined              |                   | • |
| <u>CP-002505</u>     | AID-<br>002010      | 201 W Colfax Ave<br>Denver CO 80202          | Solar (per kW)                    | \$4,000.00              | Approved              |                   | • |

5. Click the dropdown caret to the right of the contract to Request for Payment.

|                      | bate Lea       |                                              |                                   |                         |                       |                   |                |
|----------------------|----------------|----------------------------------------------|-----------------------------------|-------------------------|-----------------------|-------------------|----------------|
| Contract<br>Product. | Application ID |                                              | Product                           | Max<br>Rebate<br>Amount | Application<br>Status | Payment<br>Status |                |
| CP-002402            | AID-<br>002290 | 201 W Colfax Ave Dept<br>703 Denver CO 80202 | Heat Pump Water<br>Heater (Smart) | \$1,750.00              | Declined              |                   | ۰              |
| CP-002808            | AID-<br>002010 | 201 W Colfax Ave<br>Denver CO 80202          | Solar (per kW)                    | \$4,000.00              | Approved              |                   | e<br>Resue     |
| CP-003035            | AID-<br>002864 | 201 W Colfax Ave Dept<br>504 Denver CO 80202 |                                   | \$3,500.00              | Declined              |                   | 0_\/c<br>(%_Ed |

6. A new Payment Request form will display to collect information about the project.

| Request for Payment Steps | Product Measures                      | Step 1 of 3   |
|---------------------------|---------------------------------------|---------------|
| Product Measures          |                                       | Step For S    |
| Upload Document(s)        | Building Type *                       | Single-Family |
| Other Rebate(s)           | Total Labor Cost (Before Rebate) *    | \$ 0.00       |
|                           | Total Material Cost (Before Rebate) * | \$ 0.00       |
|                           | Old Equipment "                       | None 👻        |
|                           | Installed kW *                        | 0.00          |
|                           | Panel Manufacturer *                  |               |
|                           | Panel Model Number *                  |               |
|                           | Inverter Model Number 1 *             |               |
|                           | Inverter Serial Number 1              | [             |

### **Product Measures**

Each product type has a series of questions that must be filled out before submitting the application for final review and payment. Required fields are flagged with a red asterisk. Click the 'Save & Next' Button to move to the next page.

Note: The **SUM** of the two values you enter for 'Total Labor' and 'Total Material' cost should equal the total project cost for that specific equipment **BEFORE** rebates have been applied and after discounts have been deducted; this should match the final invoice. Also, the required information for each Product type can be found in Appendix A of this document: Application Requirements by Product Check List.

| Request for Payment Steps | Product Measures                      | Step 1 of 3   |
|---------------------------|---------------------------------------|---------------|
| Product Measures          |                                       | Step For S    |
| Upload Document(s)        | Building Type *                       | Single-Family |
| Other Rebate(s)           | Total Labor Cost (Before Rebate) *    | \$ 0.00       |
|                           | Total Material Cost (Before Rebate) * | \$ 0.00       |
|                           | Old Equipment *                       | None          |
|                           | Installed kW *                        | 0.00          |
|                           | Panel Manufacturer *                  |               |
|                           | Panel Model Number *                  |               |
|                           | Inverter Model Number 1 *             |               |
|                           | Inverter Serial Number 1              |               |

## Document Uploads

1. The next page is where you will upload all of the required documents and photos by clicking the icon. Note the *italicized message* under each listed document folder which tells you what project type that document is required for.

| Request for Payment Steps Product Measures | Upload Document(s)                                                                                                    | Step 2 of 3 |
|--------------------------------------------|----------------------------------------------------------------------------------------------------|-------------|
| Upload Document(s)                         | ⊘ City and County of Denver Permit 🚱                                                                                                    | â           |
| Other Rebate(s)                            | Required for all projects.  E CP-002808_DENPERMIT_1336.docx Uploaded on 10/26/2023, 1:03:07                                                                                                    | PM 📋        |
|                                            | ⊘ Design Document(s) 🚳                                                                                                    | - 1         |
|                                            | Optional for Solar and not pertinent for other projects.                                                                                                    |             |
|                                            | 🕗 Electrical Upgrade Photo 🔂                                                                                                    | - 1         |
|                                            | Required for Electrical Service Upgrades. Photo(s) of Panel, Wiring, Utility Connection<br>upgrade(s).                                                                                                    | n, etc.     |
|                                            | ⊘Contract with Homeowner 🚱                                                                                                    |             |
|                                            | Required for all projects. Contract executed between the contractor and homeowner.                                                                                                    |             |
|                                            | 🕗 Installed Equipment Photo 🚳                                                                                                    | - 1         |
|                                            | Photos of Installed Equipment                                                                                                    |             |
|                                            | ⊘ Installed Solar Panels Photo 🔞                                                                                                    | I           |
|                                            | Photo of Installed Solar Panels - Required for solar rebate applications.                                                                                                    |             |
|                                            | ⊘ Photo(s) Of Other Qualifying Equipment 🚱                                                                                                    | - 1         |
|                                            | Required for Solar, Battery Storage, and Electrical Service Upgrade Projects. Ex. Hea<br>and their equipment tags, Bi-Directional EV chargers for Solar and Battery Projects. F<br>other rebate qualifying equipment that was installed for the Electric Service Upgrade I | Photos of   |
|                                            |                                                                                                    |             |

- 2. Always make sure to upload documents and photos as either a PDF or a JPEG/JPG and make sure they are orientated upright. We <u>cannot</u> open Zip Files or HEIC file types. You can certainly put more than one document in each folder. The documents required to be uploaded for each Product type can be found in Appendix A: Application Requirements by Product Check List.
- 3. When uploading photos for an Air Source Heat Pump or a Mini-Split Heat Pump, we ONLY want photos of the OUTDOOR unit. We do not want photos of any of the indoor components.
- 4. For Electric Service Upgrade payment requests, always add photos of the other rebate qualifying equipment that required the electric service upgrade in folder labeled 'Photo(s) of Other Qualifying Equipment'.
- 5. Once you have uploaded all the required documents click the 'Save & Next' button at the bottom of the page. If you need to go back a step to make changes then hit the 'Back' button.

П

| ⊘ Other Docs 🐻                                                                                                    |
|----------------------------------------------------------------------------------------------------|
| ⊘ Spec Sheet 🐻                                                                                                    |
| Required for Heat Pumps, Mini-Splits, Water Heaters, EV Chargers, Solar, and Batteries. Must<br>show performance specs to ensure unit meets program requirements. |
| ⊘ Signed Utility Consent Form 🔂                                                                                                    |
| Required for Heat Pumps, Mini-Splits, Water Heaters, EV Chargers, Solar and Batteries.                                                                            |
|                                                                                                    |
| Required for all projects and must be for the project address and from within the last year.                                                                      |
| O Back Save & Next O                                                                                                    |

## Other Rebate(s)

- 1. The last step is only meant for specific contractors who are currently participating in Xcel Energy's Accelerate At Home Program. This is where those contractors will add in any other Xcel Rebates here by clicking the 'Create' button
- 2. If you are not part of that program, please leave this page blank and hit the 'Submit" button when you are done.

**Note:** Once the payment request has been submitted, it is read only, and no changes will be allowed in the portal unless you receive an email stating that changes are required from you and to resubmit the payment request when you are done making changes. You can also always contact us to request that we send back the payment request if need be.

| Request for Payment Steps | Other Rebate(s)                            |                                                                                        | Step 3 of 3                  |  |  |  |  |
|---------------------------|--------------------------------------------|----------------------------------------------------------------------------------------|------------------------------|--|--|--|--|
| Product Measures          |                                            | o she rebute(b)                                                                        |                              |  |  |  |  |
| Upload Document(s)        | Contractors who are registered with Xcel's | EV Accelerate at Home Program                                                          | n only; please enter in Xcel |  |  |  |  |
| Other Rebate(s)           | rebate amount. All other contractors can d | rebate amount. All other contractors can directly submit without completing this step. |                              |  |  |  |  |
|                           |                                            |                                                                                        | O Create                     |  |  |  |  |
|                           | Name 🛧                                     | Amount                                                                                 | Created On                   |  |  |  |  |
|                           |                                            |                                                                                        |                              |  |  |  |  |
|                           | There are no records to display.           |                                                                                        |                              |  |  |  |  |
|                           |                                            |                                                                                        |                              |  |  |  |  |
|                           |                                            |                                                                                        |                              |  |  |  |  |
|                           | O Back                                     |                                                                                        | Submit C                     |  |  |  |  |

## Tracking Payment Requests

- 1. Contractors may now use their account menu to view updates on the payment requests they have submitted.
- 2. Click the Account menu.
- 3. Click on the My Payments Requests links to view updates.

| 2 | DENVER<br>CLIMATE ACTION,<br>SUSTAINABILITY &<br>RESILIENCY |                                                      | 🔒   Programs | My Profile                                                                                                    |
|---|-------------------------------------------------------------|------------------------------------------------------|--------------|----------------------------------------------------------------------------------------------------|
|   | Request for Payment                                         |                                                      |              | My Applications My Rebate Leads My Properties My Reyment Requests My Payments My Payments |
|   | Overview:                                                   |                                                      |              | Sign out                                                                                                    |
|   | Contract:<br>CON-001664                                     | Property:<br>201 W Colfax Ave Denver CO 80202        |              |                                                                                                    |
|   | Homeowner Full Name:<br>John Elway                          | Product:<br>Heat Pump Water Heater (High Efficiency) |              |                                                                                                    |
|   | Estimated Product Amount:<br>10,000.00                      | Estimated Rebate Amount:<br>1,000.00                 |              |                                                                                                    |
|   | Instructions                                                |                                                      |              |                                                                                                    |
|   |                                                             |                                                      |              |                                                                                                    |
|   | Other Rebate(s)                                             |                                                      | O Create     |                                                                                                    |
|   |                                                             |                                                      | C Create     |                                                                                                    |
|   | Name.                                                       | Amount Created On                                    |              |                                                                                                    |
|   |                                                             |                                                      |              |                                                                                                    |

4. Contractors will now see the My Payment Requests page. It creates a work order in the CRM. The Status column shows it has not been processed (Unscheduled). It shows the date submitted, the rebate amount and the Contract Product number for the contract submitted in the portal.

| My Payme         | ent Requests   |                                     |                      |                      |             |
|------------------|----------------|-------------------------------------|----------------------|----------------------|-------------|
| Contract Product | Product        | Address                             | Max Rebate<br>Amount | Requested Date       | Status V    |
| CP-002808        | Solar (per kW) | 201 W Colfax Ave<br>Denver CO 80202 | \$0.00               | 1/19/2024 2:26<br>PM | Unscheduled |

5. Contractors will have to check periodically for status updates. Status definitions are as follows:

<u>Unscheduled</u>- The contractor has submitted the Payment Request for review and it is waiting to be reviewed.

<u>Completed-</u> Payment Request has been reviewed and approved. A payment will go out with the next weekly payment schedule.

<u>Canceled</u>- Payment request has been sent back to the contractor to make necessary edits and must resubmit the payment request. Contractor will receive an email in this case.

### Tracking Approved Payments

1. Once a payment request has been approved, it will appear on your My Payments page on the portal You will be able to see the project information associated with the payment request. This same information will be sent in an email to the contractor which will tell you which payments are being sent out to you that week.

| Þ | DENVE<br>CLIMATE ACTION<br>SUSTAINABILITY<br>RESILIENCY | ۹.               |            |                |            |                                        |                 | 🔒   Program    | 15   F/ | AQ Marc Roz -<br>My Profile<br>My Applications<br>My Rebate Leads<br>My Properties |  |
|---|---------------------------------------------------------|------------------|------------|----------------|------------|----------------------------------------|-----------------|----------------|---------|------------------------------------------------------------------------------------|--|
|   |                                                         | My Payme         | ents       |                |            |                                        |                 |                |         | My Payment Requests<br>My Payments<br>Sign out                                     |  |
|   |                                                         | Contract Product | Payment.ID | Product        | Program    | Address                                | Amount.Approved | Payment Status |         |                                                                                    |  |
|   |                                                         | CP-002808        | PA-003094  | Solar (per kW) | Renewables | 201 W Colfax<br>Ave Denver<br>CO 80202 | \$0.00          | New            |         |                                                                                    |  |
|   |                                                         |                  |            |                |            |                                        |                 |                |         |                                                                                    |  |

### How Edit a Payment Request Once it Has Been Sent Back

 Once you have received the email below saying that your payment request has been sent back requesting changes you must make note of the changes/issues listed in the email under 'Reason for Return" and go back to your payment request and make those changes and resubmit the payment request.

| Thank you for submitting a final application to the City and County Denver's Climate Action Rebate Program. We have received your application and request for payment of 004064 for the project at 201 W Colfax Ave Dept 104 Denver CO 80202 however after reviewing it, additional information is needed. | on CP- |
|----------------------------------------------------------------------------------------------------|--------|
| Reason for return: 1. Missing Final Invoice. 2. Missing photo of heat pump name plate.                                                                                                    |        |
| Please go back into the payment request and make the requested changes and resubmit the payment request once finished. Please reply to this email if you have any furt questions about the issues listed above.                                                                                            | ther   |
| Kindest regards,                                                                                                    |        |
| Deriver Climate Action Rebate Team     Cimate Action. Sustainability & Resiliency     City and County of Deriver     DeriverRebate@gdefin.com     CimateActionRebates@derivergoy.org                                                                                                    |        |
| 311   pocketgoz.com   denvergoz.org   Denver.8.TV   Eacebook   Twitter   Instagram                                                                                                    |        |

- 2. Go Back to the portal and go to your 'My Rebate Leads' page.
- 3. Stay on the defaulted page that is 'My Rebate Leads-Without Payments' and look for the rebate ID that was referenced in the email.
- 4. Open the drop down menu to the right of the rebate lead and click on 'Request for Payment' just like you did when you were requesting a payment request for the first time.

|                       | bate Lea       |                                              |                                   |                         |                       |                   |                |
|-----------------------|----------------|----------------------------------------------|-----------------------------------|-------------------------|-----------------------|-------------------|----------------|
| Contract<br>Product A | Application.ID | Property                                     | Product                           | Max<br>Rebate<br>Amount | Application<br>Status | Payment<br>Status |                |
| CP-002402             | AID-<br>002290 | 201 W Colfax Ave Dept<br>703 Denver CO 80202 | Heat Pump Water<br>Heater (Smart) | \$1,750.00              | Declined              |                   | •              |
| CP-002505             | AID-<br>002010 | 201 W Colfax Ave<br>Denver CO 80202          | Solar (per kW)                    | \$4,000.00              | Approved              |                   | e<br>Secur     |
| CP-003035             | AID-<br>002864 | 201 W Colfax Ave Dept<br>504 Denver CO 80202 |                                   | \$3,500.00              | Declined              |                   | 0_\/s<br>07_Ed |

5. Now when the payment request form opens, it will open the previous payment request you submitted and you can make any necessary changes, add or remove documents, and resubmit for another review.

## How to Change the Equipment on a Payment Request

- 1. Go to your My Rebate Leads page
- 2. Find the rebate lead you need to change the equipment on and open the drop down menu to the right and click on 'Edit'.

| <u>CP-004416</u> | AID-<br>003878 | 201 W Colfax Ave<br>Dept 207 Denver CO<br>80202 | Electric Service<br>Upgrade       | \$1,200.00 | Approved | Request Contract Extension     Request for Payment |
|------------------|----------------|-------------------------------------------------|-----------------------------------|------------|----------|----------------------------------------------------|
| <u>CP-004501</u> | AID-<br>004240 | 201 W Colfax Ave<br>Dept 107 Denver CO<br>80202 | Heat Pump Water<br>Heater (Smart) | \$7,000.00 | Draft    |                                                    |

3. A popup window will open. Click on the 'Product' box to open a drop down menu and select the new equipment you need to change it to.

| 097         | A      | ID-    | 201 W Colfax Ave            | Mini-Split Heat Pump | \$0.00 | Reiected | _  |
|-------------|--------|--------|-----------------------------|----------------------|--------|----------|----|
|             | 0      | 🕑 Edit |                             |                      |        |          | ×  |
|             |        |        |                             |                      |        |          |    |
| 064         | A      |        | General                     |                      |        |          |    |
|             | 0      |        | Contoral                    |                      |        |          |    |
|             |        |        |                             |                      |        |          |    |
| 0.84        | A      |        | Estimated Product Cost Befo | ere Rebates *😡       |        |          | L  |
|             | 0      |        | \$ 1,500.00                 |                      |        |          |    |
|             |        |        | Property *                  |                      |        |          |    |
| 416         | A<br>0 |        | 201 W Colfax Ave Dept 207   | Denver CO 80202      |        | ~        |    |
|             | ľ      |        | Product *0                  |                      |        |          |    |
| 5.0.1       | 0      |        | Electric Service Upgrade    |                      |        | ~        |    |
| 501         | 0      |        |                             |                      |        |          |    |
|             | Ĭ      |        |                             |                      |        |          |    |
| 502         | Δ      | L D    | Save & Close                |                      |        |          |    |
| <u>beve</u> | 0      |        | Save & Close                |                      |        |          | L. |
|             |        |        |                             |                      |        |          |    |
| 553         | A      |        |                             |                      |        |          |    |
|             | 0      |        |                             |                      |        |          |    |
|             |        |        |                             |                      |        |          |    |
| 600         | A      |        |                             |                      |        |          |    |
|             | 0      | 63019  | Deriver CO 60203            |                      |        | _        |    |
|             |        |        |                             |                      |        |          |    |

4. Click the 'Save & Close' when you are finished. Also you might need to refresh your screen so the new equipment is properly reflecting on your My Rebate Leads Page. Now you can submit a payment request.

## How to Edit an Application Once it Has Been Sent Back

- You have received an email stating an application was sent back and you must make changes to the application and resubmit the application for review. This mean the application was reviewed but put the application back into a 'Draft' status so you can go back into the application and make the requested changes. You still start this by going to your 'My Applications' on the portal.
- 2. You will see a list of all your applications that you have created and the 'Application State' they are in. Find the application AID number, that is referenced in the email, open the drop down menu to the right of that application and select 'View Application'. You can also click on the application ID number that is underlined on the left sign and both options will take you back into the application.

| Application       | Name                                         | Program        | Application<br>Type | Application<br>Creator | Application<br>State | <u>Owner</u>                   | Created On           |                              |
|-------------------|----------------------------------------------|----------------|---------------------|------------------------|----------------------|--------------------------------|----------------------|------------------------------|
| <u>AID-004163</u> | Marc Roz -<br>Home<br>Energy -<br>Contractor | Home<br>Energy | Contractor          | Marc Roz               | Draft                | # Portals-<br>denverhomeenergy | 1/18/2024<br>1:40 PM | Mithdraw:<br>Mew.Application |

3. Now you are back in the application where you can click on the 'Save & Next" button at the bottom of the page to navigate through each step or, you can click on the step boxes on the left that will bring you directly to the step you need to go to.

| Pre-Approval Instructions |                        | *                                                 |
|---------------------------|------------------------|---------------------------------------------------|
|                           |                        |                                                   |
| Pre-Approval Steps        | Contractor Information |                                                   |
| Contractor Information    |                        | Step 1 of 6                                       |
| Add Project Site          | First name *           | Last name *                                       |
| Program Requirements      | Marc                   | Roz                                               |
| Rebate Leads              | E-mail *               | I would like to receive news and offers from this |
| Acknowledgement           | denverrebate@aptim.com | facility via text                                 |
| Submit Pre-Approval       | Business Phone         | Mobile Phone                                      |
|                           | (555) 555-5555         | (555) 555-5555                                    |
|                           | Verified               | Extension                                         |
|                           |                        | Save@ Save & Next •                               |

- 4. Changing the Address on an Application
  - a. To change the address of an application click on the 'Add Project Site" Pre-Approval step listed on the left.
  - b. Open the drop down menu to the right of the listed property and select 'Edit".

| Pre-Approval Instructions |             |                                           |                                              | *           |  |
|---------------------------|-------------|-------------------------------------------|----------------------------------------------|-------------|--|
|                           |             |                                           |                                              |             |  |
| Pre-Approval Steps        | Add Project | Site                                      |                                              | Step 2 of 6 |  |
| Contractor Information    | 7100110,000 | - Onto                                    |                                              | Step 2 or 6 |  |
| Add Project Site          | Duoustia    |                                           |                                              |             |  |
| Program Requirements      | Propertie   | Properties                                |                                              |             |  |
| Rebate Leads              |             |                                           |                                              |             |  |
| Acknowledgement           | Name 🛧      | Application                               | Property                                     |             |  |
| Submit Pre-Approval       | PRA-003899  | Marc Roz - Home<br>Energy -<br>Contractor | 201 W Colfax Ave Dept 601<br>Denver CO 80202 | o<br>⊘_Edit |  |
|                           |             |                                           |                                              |             |  |
|                           | O Back      |                                           | Sav                                          | re & Next O |  |

- c. Now remove the entry in the 'Address Line 1' box which will remove the entries for all of the other boxes. Start typing the new street address just as you did the first time and select the correct address from the pop up list.
- Scroll down to the bottom, make sure the homeowner's name and contact information is still correct and hit the 'Save & Close' button.
   NOTE: You are not done yet, you still need to make sure the new address is also listed for the rebate lead you created.
- e. Click on the 'Rebate Leads' pre-approval step to the left, now open the drop down menu to the right of the listed rebate lead and select 'Edit' or 'View Details'.

| Pre-Approval Steps     | Rebate Lead | is.                       |                  | Shee Lot 6  |
|------------------------|-------------|---------------------------|------------------|-------------|
| Contractor Information | Nobalo Load | 15                        |                  | Step 4 of 6 |
| Add Project Site       |             |                           | Add New Ri       | based and   |
| Program Requirements   |             |                           | Add New Ki       | Foate Lead  |
| Rebate Leads           |             |                           | Estimated Rebate |             |
| Acknowledgement        | Name        | Estimated Product(s) Cost | Amount           |             |
|                        | CON-004046  | \$1,500.00                | \$1,200.00       |             |
| Submit Pre-Approval    |             |                           |                  |             |

- f. Now you are in the step where you first created the product, project cost, and uploaded documents for the application. Notice that your address change has NOT carried over to the rebate lead.
- g. Open the drop down menu next to the listed Measure and select 'Edit'.
- h. A pop-up window will appear which will now reflect the new address you want, simply click on the 'Save & Close' button until you are back in the main application menu.
- 5. Changing the Equipment, Project Cost, Install Dates, or Documents on an Application.
  - a. Go to the 'Rebate Leads' Step, open the drop down menu to the right of the listed rebate lead and select 'Edit' or 'View Details'.

b. Now you are back on the page where you can change the equipment type, estimated install dates, product cost, and add or remove documents. Don't forget to hit the 'Save & Close' button at the bottom when you are finished.

| stimated Install<br>2/19/2024 | ation End Date |                                              |                                     |               |                   |                     |
|-------------------------------|----------------|----------------------------------------------|-------------------------------------|---------------|-------------------|---------------------|
| 2/19/2024                     |                | •                                            |                                     |               |                   |                     |
|                               |                |                                              |                                     |               |                   | 6                   |
| Measures                      |                |                                              |                                     |               | Add               | Product             |
| Name 🛧                        | Contract       | Property                                     | Product                             | Max Rebate    | Status            |                     |
|                               | CON-<br>004045 | 201 W Colfax Ave Dept<br>901 Denver CO 80202 | Heat Pump Water Heater<br>(Smart)   | \$1,750.00    | Draft             | ©<br>(7 <u>Ed</u> 2 |
| istimated Rebate              | e Amount       |                                              | Estimated Product(s) Cost<br>\$0.00 |               |                   | Delete              |
| Required for                  |                | ontract executed between the contracto       | or and homeowner.                   |               |                   |                     |
|                               | tility Bill 🐻  | 2_85840.docx                                 |                                     | Uploaded on 2 | 2/5/2024, 8:58:41 | AM 🗑                |

Edit Rebate Lead

c. After you hit the 'Save & Close' Button you are now back on the main page of the application. Now resubmit the application for review.

### Contact Info

For further assistance or questions on the portal please contact us using the following:

- 1. <u>DenverRebate@aptim.com</u>
- 2. 833-612-0622 Option 1

Appendix A: Application Requirements by Product Check List

#### Home Energy: Air Source and Ground Source Heat Pumps ONLY 1 ASHP/GSHP REBATE PER PROPERTY

| Air Sourceand Ground Source Heat Pumps |    |                   |                    |      | Requirements |      |       |      |       |                                                                                   |
|----------------------------------------|----|-------------------|--------------------|------|--------------|------|-------|------|-------|-----------------------------------------------------------------------------------|
| Measure                                | м  | lax Rebate Amount | Percentage of Cost | SEER | EER          | HSPF | SEER2 | EER2 | HSPF2 | Other                                                                             |
| Air Source Heat Pump (High Efficiency) | \$ | 1,500.00          | 40%                | 15.0 | 11.5         | 9.0  | 15.2  | 11.7 | 7.8   |                                                                                   |
| Air Source Heat Pump (Cold Climate)    | \$ | 3,500.00          | 40%                | 16.0 | 10.5         | 9.5  | 15.2  | 10.0 | 8.1   | NEEP Listed, COP at 5F > 1.75, Min 70% ratio for Capacity at 5F / Capacity at 47F |
| Ground Source Heat Pump                | \$ | 3,500.00          | 80%                |      | 16.0         |      |       |      |       |                                                                                   |

| Documents to be Uploaded                                                             | Stage Reqequired   |
|--------------------------------------------------------------------------------------|--------------------|
| Recent Utility Bill (Must be dated from within the last year)                        | Pre-Approval       |
| Signed Contract/Proposal/Estimate                                                    | Pre-Approval       |
| City and County of Denver Permit                                                     | Submit for Payment |
| Signed Utility Consent Form                                                          | Submit for Payment |
| Invoice (Itemized with line deducting the Denver CARe Rebate)                        | Submit for Payment |
| Photo of Installed Product (Just the Outdoor Unit)                                   | Submit for Payment |
| Photo of Name Plate/Equipment Tag (Just the Outdoor Unit)                            | Submit for Payment |
| Specification Sheet (Manufacture Spec sheet, AHRI Certification, NEEP Certification) | Submit for Payment |
| Other Documents                                                                      | Optional           |

| Required Fields                                         |                                                |  |  |  |  |  |  |  |
|---------------------------------------------------------|------------------------------------------------|--|--|--|--|--|--|--|
| Project Type                                            |                                                |  |  |  |  |  |  |  |
| Total Labor Cost                                        |                                                |  |  |  |  |  |  |  |
| Total Material Cost                                     |                                                |  |  |  |  |  |  |  |
| Total Cost (Calculated = Labor + Material)              |                                                |  |  |  |  |  |  |  |
| Old Equipment - None, Remain & Add, or Remove & Replace |                                                |  |  |  |  |  |  |  |
| Does Home have existing cooling                         |                                                |  |  |  |  |  |  |  |
|                                                         | Evaporative Cooler (Swamp Cooler)              |  |  |  |  |  |  |  |
|                                                         | Window A/C Unit or Portable Unit               |  |  |  |  |  |  |  |
| Yes                                                     | Air Source Heat Pump                           |  |  |  |  |  |  |  |
|                                                         | SC Condenser Unit                              |  |  |  |  |  |  |  |
|                                                         | Other                                          |  |  |  |  |  |  |  |
| Manufacturer                                            |                                                |  |  |  |  |  |  |  |
| Condenser Model Number                                  |                                                |  |  |  |  |  |  |  |
| Condenser Serial Number                                 |                                                |  |  |  |  |  |  |  |
| Evaporative Coil Model Number                           |                                                |  |  |  |  |  |  |  |
| Evaporative Coil Serial Number                          |                                                |  |  |  |  |  |  |  |
| Furnace Model Number Put "NA" or "Existin               | ng" if you did not install a Furnace           |  |  |  |  |  |  |  |
| Furnace Serial Number Put "NA" or "Existin              | g" if you did not install a Furnace            |  |  |  |  |  |  |  |
| AHRI Reference Number                                   |                                                |  |  |  |  |  |  |  |
| Startup Refrigerant Testing Date                        |                                                |  |  |  |  |  |  |  |
| Switchover Temp - Always consult with mar               | ufacturer's specifications and recommendations |  |  |  |  |  |  |  |
| when setting switchover points.                         |                                                |  |  |  |  |  |  |  |
| Variable Speed/Capacity - Yes or No                     |                                                |  |  |  |  |  |  |  |
| Year of Manufacturer                                    |                                                |  |  |  |  |  |  |  |
| Unit efficiency                                         |                                                |  |  |  |  |  |  |  |
|                                                         | SEER                                           |  |  |  |  |  |  |  |
| 1                                                       | EER                                            |  |  |  |  |  |  |  |
|                                                         | HSPF                                           |  |  |  |  |  |  |  |
|                                                         | SEER2                                          |  |  |  |  |  |  |  |
| 2                                                       | EER2                                           |  |  |  |  |  |  |  |
| HSPF2                                                   |                                                |  |  |  |  |  |  |  |
| Supplemental Heating Source                             |                                                |  |  |  |  |  |  |  |
| Natural Gas Furnace                                     | Natural Gas Furnace                            |  |  |  |  |  |  |  |
| Electric Resistance (Heat Strip in AHU)                 |                                                |  |  |  |  |  |  |  |
| Other                                                   |                                                |  |  |  |  |  |  |  |
| None                                                    |                                                |  |  |  |  |  |  |  |

#### Home Energy: Mini-Split Heat Pumps ONLY 1 MSHP REBATE PER PROPERTY

| Mini-Split Heat Pumps                  |                |                       |      | Requirements |      |       |      |       |                                                                                   |
|----------------------------------------|----------------|-----------------------|------|--------------|------|-------|------|-------|-----------------------------------------------------------------------------------|
| Measure                                | Max Rebate Amo | nt Percentage of Cost | SEER | EER          | HSPF | SEER2 | EER2 | HSPF2 | Other                                                                             |
| Mini-Split Heat Pump (High Efficiency) | \$ 1,50        | .00 40%               | 15.0 | 11.5         | 9.0  | 15.2  | 11.5 | 7.8   |                                                                                   |
| Mini-Split Heat Pump (Cold Climate)    | \$ 3,50        | .00 40%               | 16.0 | 9.0          | 10.6 | 16.0  | 9.0  | 9.5   | NEEP Listed, COP at 5F > 1.75, Min 70% ratio for Capacity at 5F / Capacity at 47F |

| Documents to be Uploaded                                                             | Stage Reqequired   |
|--------------------------------------------------------------------------------------|--------------------|
| Recent Utility Bill (Must be dated from within the last year)                        | Pre-Approval       |
| Signed Contract/Proposal/Estimate                                                    | Pre-Approval       |
| City and County of Denver Permit                                                     | Submit for Payment |
| Signed Utility Consent Form                                                          | Submit for Payment |
| Invoice (Itemized with line deducting the Denver CARe Rebate)                        | Submit for Payment |
| Photo of Installed Product (Just the Outdoor unit)                                   | Submit for Payment |
| Photo of Name Plate/Equipment Tag (Just the Outdoor unit)                            | Submit for Payment |
| Specification Sheet (Manufacture Spec sheet, AHRI Certification, NEEP Certification) | Submit for Payment |
| Other Documents                                                                      | Optional           |

| Required Fields                           |                                                 |  |  |  |  |  |  |  |
|-------------------------------------------|-------------------------------------------------|--|--|--|--|--|--|--|
| Building Type                             |                                                 |  |  |  |  |  |  |  |
| Project Type                              |                                                 |  |  |  |  |  |  |  |
| Total Labor Cost                          |                                                 |  |  |  |  |  |  |  |
| Total Material Cost                       |                                                 |  |  |  |  |  |  |  |
| Total Cost (Calculated = Labor + Material | 1)                                              |  |  |  |  |  |  |  |
| Old Equipment - None, Remain & Add, or R  | emove & Replace                                 |  |  |  |  |  |  |  |
| Does home have existing cooling?          |                                                 |  |  |  |  |  |  |  |
| Evaporative Cooler (Swamp Cooler)         |                                                 |  |  |  |  |  |  |  |
|                                           | Window A/C Unit or Portable Unit                |  |  |  |  |  |  |  |
| Yes                                       | SC Condenser Unit                               |  |  |  |  |  |  |  |
|                                           | Air Source Heat Pump                            |  |  |  |  |  |  |  |
|                                           | Other                                           |  |  |  |  |  |  |  |
| Manufacturer                              |                                                 |  |  |  |  |  |  |  |
| Outdoor Model Number                      |                                                 |  |  |  |  |  |  |  |
| Outdoor Unit Serial Number                | Outdoor Unit Serial Number                      |  |  |  |  |  |  |  |
| Number of Indoor Units                    |                                                 |  |  |  |  |  |  |  |
| AHRI Reference Number                     | AHRI Reference Number                           |  |  |  |  |  |  |  |
| Startup Refrigerant Testing Date          |                                                 |  |  |  |  |  |  |  |
| Switchover Temp - Always consult with man | nufacturer's specifications and recommendations |  |  |  |  |  |  |  |
| when setting switchover points.           |                                                 |  |  |  |  |  |  |  |
| Variable Speed/Capacity - Yes or No       |                                                 |  |  |  |  |  |  |  |
| Year of Manufacturer                      |                                                 |  |  |  |  |  |  |  |
| Unit efficiency                           |                                                 |  |  |  |  |  |  |  |
|                                           | SEER                                            |  |  |  |  |  |  |  |
| 1                                         | EER                                             |  |  |  |  |  |  |  |
|                                           | HSPF                                            |  |  |  |  |  |  |  |
|                                           | SEER2                                           |  |  |  |  |  |  |  |
| 2                                         | EER2                                            |  |  |  |  |  |  |  |
| HSPF2                                     |                                                 |  |  |  |  |  |  |  |
| Supplemental Heating Source               |                                                 |  |  |  |  |  |  |  |
| Natural Gas Furnace                       |                                                 |  |  |  |  |  |  |  |
| Electric Resistance (Heat Strip in AH     | IU)                                             |  |  |  |  |  |  |  |
| Other                                     |                                                 |  |  |  |  |  |  |  |
| SC Condenser Unit                         |                                                 |  |  |  |  |  |  |  |

### Home Energy: Heat Pump Water Heaters ONLY 1 HWPH REBATE PER PROPERTY

| Heat Pump Water Heaters                  |     |                 |                    |  |  |  |  |
|------------------------------------------|-----|-----------------|--------------------|--|--|--|--|
| Measure                                  | Max | x Rebate Amount | Percentage of Cost |  |  |  |  |
| Heat Pump Water Heater (High Efficiency) | \$  | 1,000.00        | 60%                |  |  |  |  |
| Heat Pump Water Heater (Smart)           | \$  | 1,750.00        | 60%                |  |  |  |  |

| Documents to be Uploaded                                         | Stage Reqequired   |
|------------------------------------------------------------------|--------------------|
| Recent Utility Bill (Must be dated from within the last year)    | Pre-Approval       |
| Signed Contract/Estimate/Proposal                                | Pre-Approval       |
| City and County of Denver Permit                                 | Submit for Payment |
| Signed Utility Consent Form                                      | Submit for Payment |
| Invoice (Itemized with line deducting the Denver CARe Rebate)    | Submit for Payment |
| Photo of Installed Product                                       | Submit for Payment |
| Photo of Name Plate/Equipment Tag                                | Submit for Payment |
| Specification Sheet (Manufacture Spec sheet, AHRI Certification) | Submit for Payment |
| Other Documents                                                  | Optional           |

| Required Fields                                         |
|---------------------------------------------------------|
| Building Type                                           |
| Project Type                                            |
| Total Labor Cost                                        |
| Total Material Cost                                     |
| Total Cost (Calculated = Labor + Material)              |
| Old Equipment - None, Remain & Add, or Remove & Replace |
| Remove/Replace                                          |
| Manufacturer                                            |
| Model Number                                            |
| Serial Number                                           |
| Previous Water Heating Source                           |
| Natural Gas Water Heater                                |
| On Demand Natural Gas Water Heater                      |
| Electric Water Heater                                   |
| On Demand Electric Water Heater                         |
| Heat Pump Water Heater                                  |
| Other                                                   |
| Year of Manufacturer                                    |
| Unity Capacity in Gallons                               |
| Input Voltage                                           |
| 120V                                                    |
| 240V                                                    |

### Renewables: Solar ONLY 1 SOLAR REBATE PER PROPERTY

| Solar                   |    |                   |                    |  |  |  |  |
|-------------------------|----|-------------------|--------------------|--|--|--|--|
| Measure                 |    | Max Rebate Amount | Percentage of Cost |  |  |  |  |
| Solar (\$1.00 per Watt) | \$ | 4,000.00          | 80%                |  |  |  |  |

\*This rebate is only available for properties that already have an ASHP, MSHP, GSHP, or a V2B EV Charger already installed at the home.\*

| Documents to be Uploaded                                               | Stage Reqequired       |
|------------------------------------------------------------------------|------------------------|
| Signed Contract                                                        | Pre-Approval           |
| Recent Utility Bill (Must be dated from within the last year)          | Pre-Approval           |
| City and County of Denver Permit                                       | Submit for Payment     |
| Invoice (Itemized with line calling out Denver CARe Rebate amount)     | Submit for Payment     |
| Photo of Installed Panels                                              | Submit for Payment     |
| Specification Sheet                                                    | Submit for Payment     |
| Photos of Qualifying Equipment(1 of the photos must include nameplate) | Submit for Payment     |
| Signed Utility Consent Form                                            | Submit For Payment     |
| Design Document(s)                                                     | Optional, Very Helpful |

| Required Fields                                         |
|---------------------------------------------------------|
| Building Type                                           |
| Project Type                                            |
| Total Labor Cost                                        |
| Total Material Cost                                     |
| Total Cost (Calculated = Labor + Material)              |
| Old Equipment - None, Remain & Add, or Remove & Replace |
| Remove/Replace                                          |
| Installed kW                                            |
| Panel Manufacturer                                      |
| Panel Model Number                                      |
| Inverter Model Number                                   |
| Inverter Serial Number                                  |

#### ONLY ONE BATTERY REBATE PER PROPERTY

| Battery                                                  |                   |          |                    |  |
|----------------------------------------------------------|-------------------|----------|--------------------|--|
| Measure                                                  | Max Rebate Amount |          | Percentage of Cost |  |
| Battery Storage (only available if you have a heat pump, |                   |          |                    |  |
| heat pump water heater, or bidirectional EV charger      |                   |          |                    |  |
| installed)                                               | \$                | 2,750.00 | 80%                |  |
| Battery Storage (Alone)                                  | \$                | 500.00   | 80%                |  |

\*This rebate is only available for properties that already have an ASHP, MSHP, GSHP, or a V2B EV Charger already installed at the home.\*

| Documents to be Uploaded                                                                    | Stage Req       |
|---------------------------------------------------------------------------------------------|-----------------|
| Recent Utility Bill (Must be dated from within the last year)                               | Pre-Approval    |
| Signed Contract                                                                             | Pre-Approval    |
| City and County of Denver Permit (does not need to be signed)                               | Payment Request |
| Signed Utility Consent Form (Not required for new construction)                             | Payment Request |
| Invoice (Itemized with line calling out Denver CARe Rebate amount)                          | Payment Request |
| Photos of Installed/Existing Heat Pump (One photo must include nameplate) or V2B EV charger | Payment Request |
| Photo of Installed Product                                                                  | Payment Request |
| Spec Sheet of Battery                                                                       | Payment Request |

| Required Fields                                         |  |  |  |
|---------------------------------------------------------|--|--|--|
| Building Type                                           |  |  |  |
| Project Type                                            |  |  |  |
| Total Labor Cost                                        |  |  |  |
| Total Material Cost                                     |  |  |  |
| Total Cost (Calculated - Labor + Material)              |  |  |  |
| Old Equipment - None, Remain & Add, or Remove & Replace |  |  |  |
| Battery Only or Installed Qualifying Product            |  |  |  |
| Qualifying Installed Measure                            |  |  |  |
| HPSH                                                    |  |  |  |
| HPWH                                                    |  |  |  |
| V2B EV Charger                                          |  |  |  |
| None                                                    |  |  |  |
| Model Name                                              |  |  |  |
| Model Number                                            |  |  |  |
| Serial Number                                           |  |  |  |

### EV Charging ONLY 1 EV CHARGER REBATE PER PROPERTY

| EV Charging                               |    |               |                    |
|-------------------------------------------|----|---------------|--------------------|
| Measure                                   |    | Rebate Amount | Percentage of Cost |
| EV Charging - Level 2 Energy Star Charger | \$ | 500.00        | 80%                |
| V2B/Bidirectional EV Charging             | \$ | 2,000.00      | 80%                |

| Documents to be Uploaded                                      | Stage Reqequired   |
|---------------------------------------------------------------|--------------------|
| Recent Utility Bill (Must be dated from within the last year) | Pre-Approval       |
| City and County of Denver Permit                              | Submit for Payment |
| Signed Utility Consent Form                                   | Submit for Payment |
| Invoice (Itemized with line deducting the Denver CARe Rebate) | Submit for Payment |
| Photo of Installed Product                                    | Submit for Payment |
| Specification Sheet                                           | Submit for Payment |
| Other Documents                                               | Optional           |

| Required Fields                                         |
|---------------------------------------------------------|
| Project Type                                            |
| Total Labor Cost                                        |
| Total Material Cost                                     |
| Total Cost (Calculated = Labor + Material)              |
| Old Equipment - None, Remain & Add, or Remove & Replace |
| Remove/Replace                                          |
| Model Name                                              |
| Model Number                                            |
| Serial Number                                           |
| Charger Type                                            |
| Bi-Directional                                          |
| Level 2                                                 |
| Tesla                                                   |
| Ford                                                    |
| Other                                                   |

### Home Energy: Electrical Service Upgrade ONLY 1 REBATE PER PROPERTY

| Electrical Service Upgrade                       |     |               |                    |
|--------------------------------------------------|-----|---------------|--------------------|
| Measure                                          | Max | Rebate Amount | Percentage of Cost |
| Electric Service Upgrade - Must also be eligible |     |               |                    |
| to participate in and submit an application for  |     |               |                    |
| another offering through the CARe program        |     |               |                    |
| (HPSH, HPWH, Mini-Split, EV Charging, Solar,     |     |               |                    |
| and/or Battery Storage).                         | \$  | 2,000.00      | 80%                |

| Documents to be Uploaded                                                               | Stage Reqequired   |
|----------------------------------------------------------------------------------------|--------------------|
| Recent Utility Bill (Must be dated from within the last year)                          | Pre-Approval       |
| City and County of Denver Permit                                                       | Submit for Payment |
| Invoice (Itemized with line deducting the Denver CARe Rebate)                          | Submit for Payment |
| Photo of Electrical Upgrade (Labeled Panel/Subpanel, Wiring, Utility Connection, etc.) | Submit for Payment |
| Photo of Qualifying Equipment (Showing Name Plate/Equipment Tag if available)          | Submit for Payment |
| Other Documents                                                                        | Optional           |

| Required Fields                                         |
|---------------------------------------------------------|
| Building Type                                           |
| Total Labor Cost                                        |
| Total Material Cost                                     |
| Total Cost (Calculated = Labor + Material)              |
| Old Equipment - None, Remain & Add, or Remove & Replace |
| Panel Capacity in Amps                                  |
| Panel Location                                          |
| Description of Work Performed                           |

Appendix B: Contractor Portal Training January 5<sup>th</sup>, 2023

Portal Demo Video: <u>https://www.youtube.com/watch?v=5ohysGbcaAg</u>

## City and County of Denver Home Energy Rebate Program

**Contractor Portal Training** 

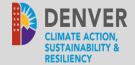

## DENVER HOME ENERGY CONTRACTOR PORTAL TRAINING

January 5, 2023

Confidential. Not to be copied, distributed, or reproduced without prior approval. © 2021 APTIM - All rights reserved.

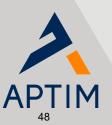

- > Contractor Registration
- > Rebate Application Process

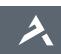

## INTRODUCTION

Confidential. Not to be copied, distributed, or reproduced without prior approval.  $\circledcirc$  2021 APTIM - All rights reserved.

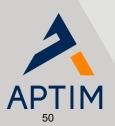

- > Improve usability
- > Project tracking
- > Ability to reserve rebate funds
- > Added Google Translate Spanish and other languages available

Ex. – Electrical License, must be an Xcel Energy Registered Trade Partner (Heat Pump and Heat Pump water heater requires completions of Xcel's training requirements)

## **PROCESS OVERVIEW**

Confidential. Not to be copied, distributed, or reproduced without prior approval.  $\circledcirc$  2021 APTIM - All rights reserved.

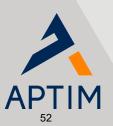

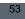

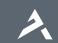

| DENVER<br>CLIMATE ACTION,<br>SUSTAINABILITY &<br>RESILIENCY |            | ↑ Programs                    | Select Language  V Powered by Google Translate Sign in |
|-------------------------------------------------------------|------------|-------------------------------|--------------------------------------------------------|
|                                                             | RESILIENCE |                               |                                                        |
|                                                             |            | Sign in Sign Up Re            | edeem invitation                                       |
|                                                             |            | Register for a new local acco | unt                                                    |
|                                                             |            | * Email                       |                                                        |
|                                                             |            | * Password                    |                                                        |
|                                                             |            | * Confirm password            |                                                        |
|                                                             |            | Register                      |                                                        |

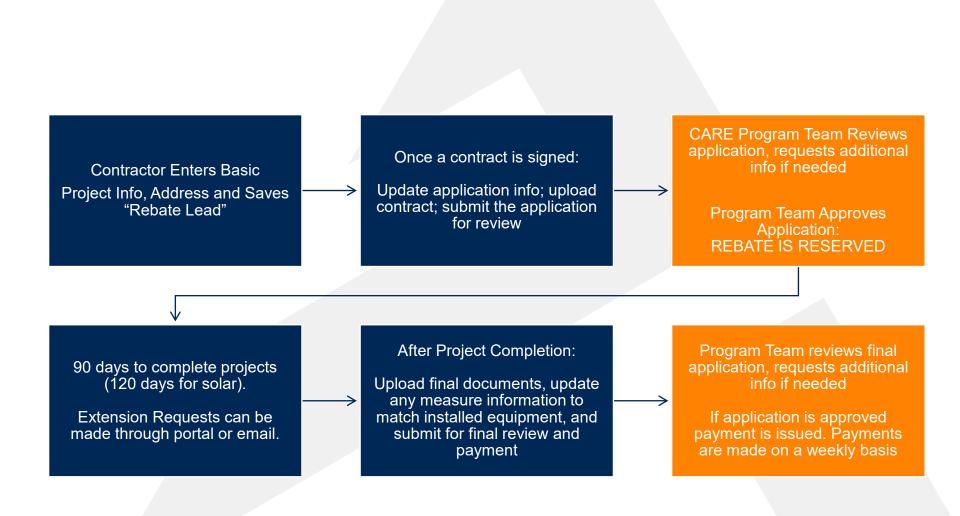

55

 To expedite process, ensure all information is entered/uploaded per forms

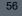

## LIVE DEMO

Confidential. Not to be copied, distributed, or reproduced without prior approval. © 2021 APTIM - All rights reserved.

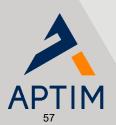

# QUESTIONS

denverrebate@aptim.com

Marcus Rozbitsky, Program Manager <u>marcus.rozbitsky@aptim.com</u> Hollie Crocker, Program Specialist <u>hollie.crocker@aptim.com</u>

Confidential. Not to be copied, distributed, or reproduced without prior approval. © 2021 APTIM - All rights reserved.

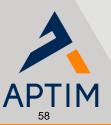